# **คู่มือผู้ใช้จอภาพ Dell C7017T**

รุ่นตามข้อบังคับ: C7017Tf

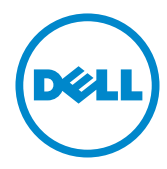

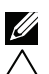

้หมายเหต: หมายเหต เป็นการระบถึงข้อมลสำคัญที่ช่วยให้คณใช้งานคอมพิวเตอร์ใด้ดียิ่งขึ้น

ู้ข้อควรระวัง: ข้อควรระวัง เป็นการระบุถึงความเสียหายที่อาจเกิดขึ้นกับฮาร์ดแวร์ หรือ<br>ข้อมูลที่อาจสูญหายใด้ หากใม่ปฏิบัติตามคำแนะนำ

ึ ∧∖ุ คำเตือน: คำเตือน เป็นการระบุให<sup>้</sup>เห็นถึงความเป็น"ิป"ด<sup>ู</sup>้ที่อาจเกิดความเสียหายต่อ ทรัพย์สิน การบาดเจ็บต่อร่างกาย หรือการเสียชีวิต

© **2016 - 2020 Dell Inc.สงวนลิขสิทธิ์**<br>ข้อมูลในเอกสารฉบับนี้อาจเปลี่ยนแปลง"เค้โดย"ม่ต้องแจ้งให้ทราบ ห้ามท่าช้ำเอกสารเหล**่านี้ในลักษณะใดๆ**<br>ก็ตามโดย"เม่"เครับอนุญาตเป็นลายลักษณ์อักษรจาก Dell Inc. โดยเด็ดขาด

ูเครื่องหมายการค้าที่?ชั้วันเนื้อหานี้: Dell™ และโลโก้ DELL เป็นเครื่องหมายการค้าของ Dell Inc.;<br>Microsoft®, Windows®, และโลโก้ปุ่มสตาร์ท Windows เป็นเครื่องหมายการค้าหรือเครื่องหมายการค้า<br>จดทะเบียนของ Microsoft Corporati

อาจมีการใช้เครื่องหมายการค้าและชื่อการค้าอื่นในเอกสารฉบับนี้เพื่ออ้างถึงบริษัทที่เป็นเจ้าของเครื่องหมาย ูและชื่อหรือผลิตภัณฑ์ของบริษัทเหล่านี้ Dell Inc. ขอประกาศว่าเราใม่มีความสนใจในเครื่องหมายการด้าและ ้ชื่อทางการด้าของบริษัทอื่น นอกอากของบริษัทเอง

#### 2020 –12 Rev. A06

## **สารบัญ**

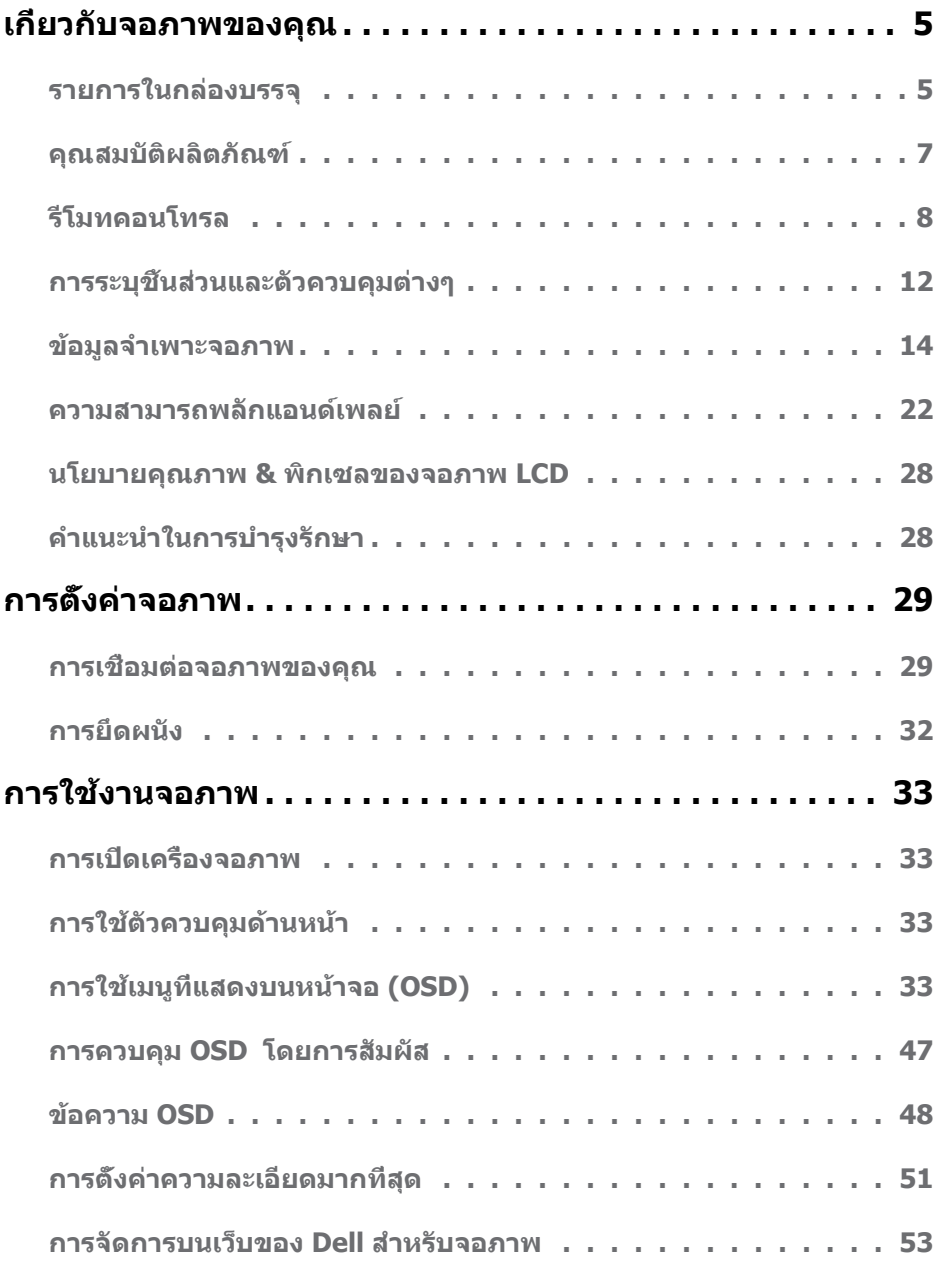

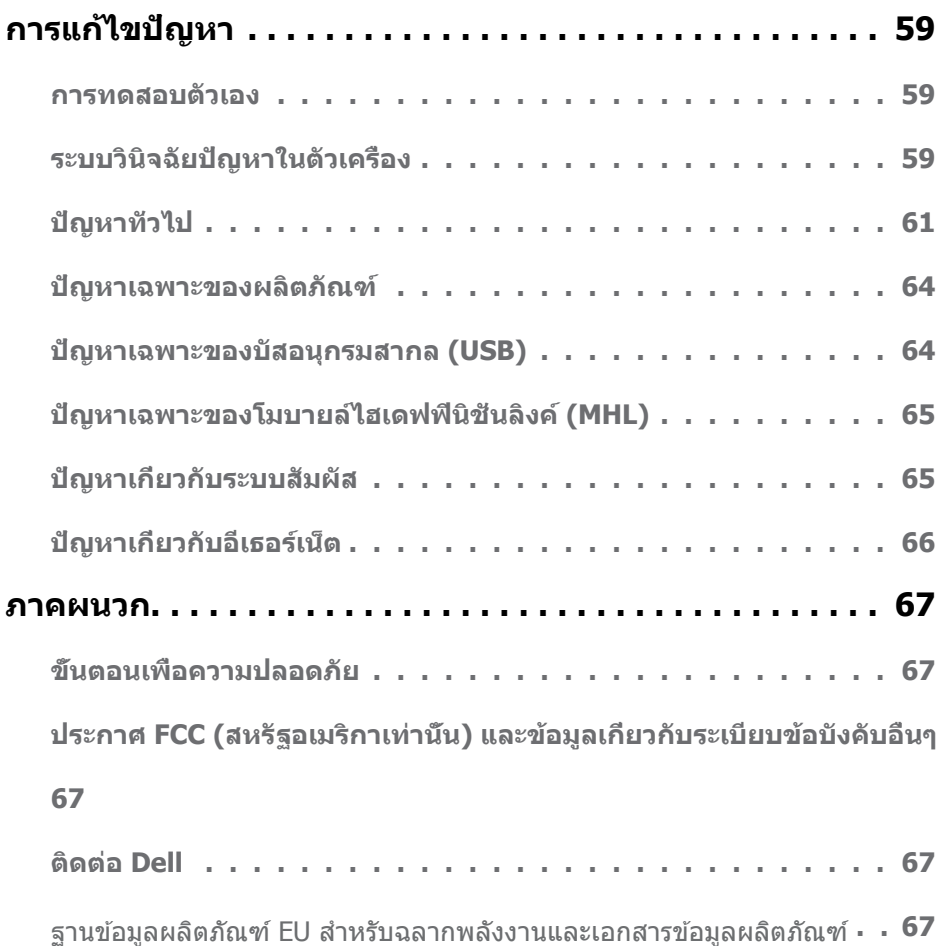

## <span id="page-4-0"></span>**เกี่ยวกับจอภาพของคุณ**

## **รายการในกล่องบรรจุ**

จอภาพของคุณลงมอบมาพร้อมกับองค์ประกอบต่างๆ ดังแสดงด้านล่าง ตรวจดูให้แน่ใจว่าคุณใด ร*ั*บชันส่วนท<sub>ั้</sub>งหมดครบถวน และ <u>Contact Dell</u> ถ่ามีรายการใดหายใป

**หมายเหตุ:** บางรายการอาจเปนอุปกรณ์ซ้อเพิ่ม และใม่ใดส่งมอบมาพร้อมกับจอภาพของคุณ คุณสมบตหรอสอบางชนด อาจใม่มั่ในบางประเทศ

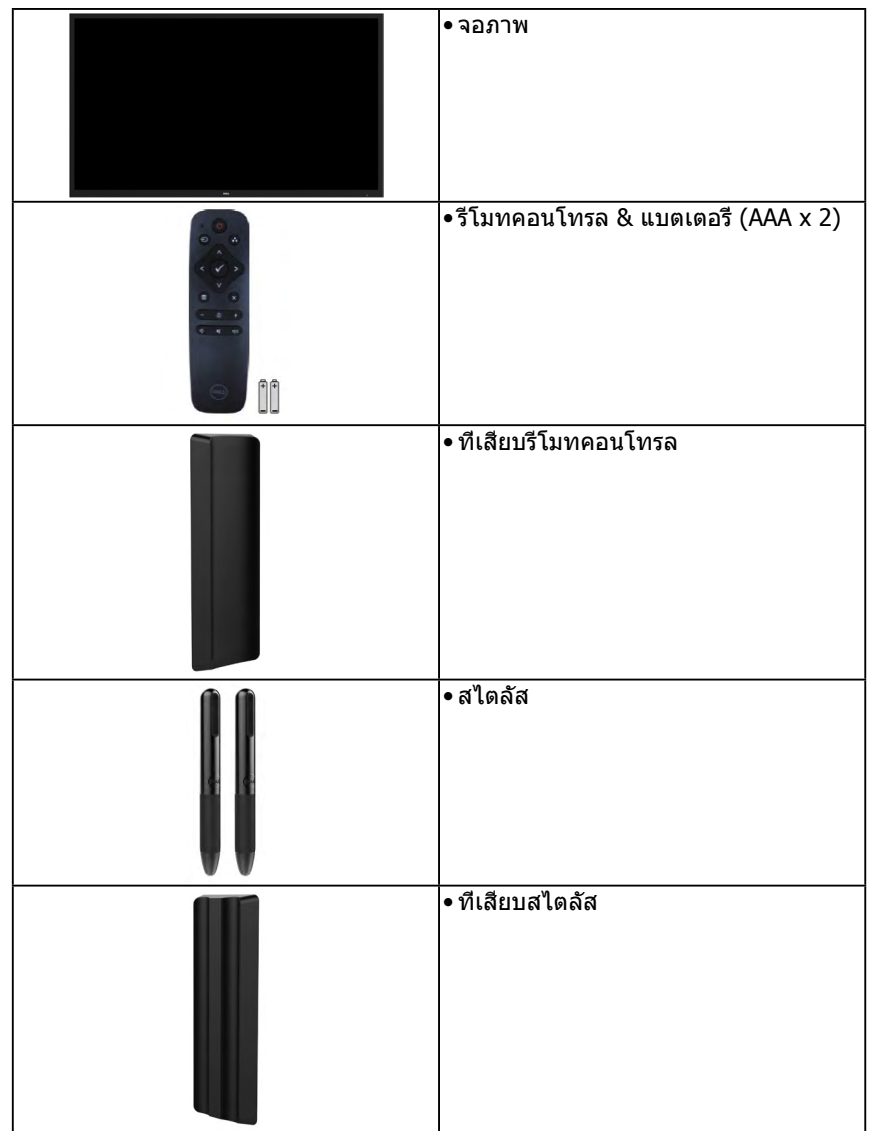

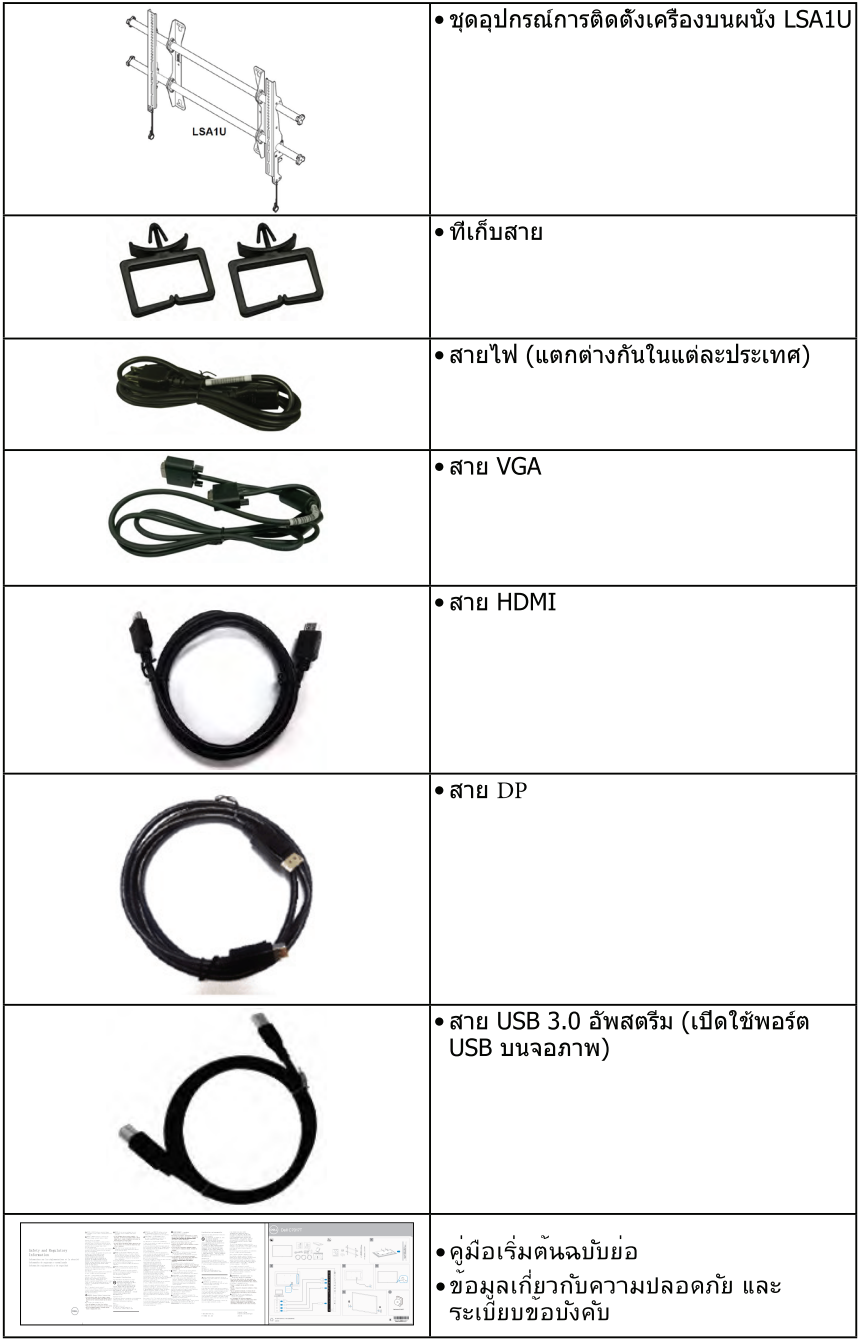

## คณสมบัติผลิตภัณฑ์

้จอแสดงผลแบบแบน Dell C7017T เป็นจอแสดงผลผลึกคริสตัลเหลว แบบแอกทีฟแมทริกซ์ ที่ใช้ ิทรานซิสเตอร์ฟิล์มแบบบาง และไฟพื้นหลัง LED คณสมบัติของจอภาพ ประกอบด้วย:

- C7017T: ขนาดภาพที่สามารถดูได้ตามแนวทแยงมุม 176.563 ซม. (69.513 นิ้ว), ความละเอียด ี่<br>1920 x 1080 บวกการสนับสนนการแสดงผลที่ความละเอียดตำกว่าแบบเต็มหน้าจ่อ
- รยึด 400 มม. ของสมาคมมาตรรานอิเล็กทรอนิกส์วิดีโอ (VESA)ั
- ้ความสามารถพลักแอนด์เพลย์ ถ้าระบบของคณสนับสนน  $\bullet$
- การปรับแต่งที่แสดงบนหน้าจอ (OSD) สำหรับการตั้งค่าและการปรับหน้าจอที่ง่าย
- ซอฟต์แวร์ตัวจัดการการแสดงผล Dell
- ได้รับการรับรอง FNFRGY STAR
- ∙ ความสามารถในการจัดการทรัพย์สิน
- CECP (สำหรับจีน)
- บาตรวัดพลังงาน แสดงระดับพลังงานที่จอภาพใช้แบบเรียลไทบ์
- ระบบควบคมการหรืไฟพื้นหลังแบบอนาล็อก เพื่อขจัดการกระพริบของหน้าจอ

## <span id="page-7-0"></span>รีโมทคอนโทรล

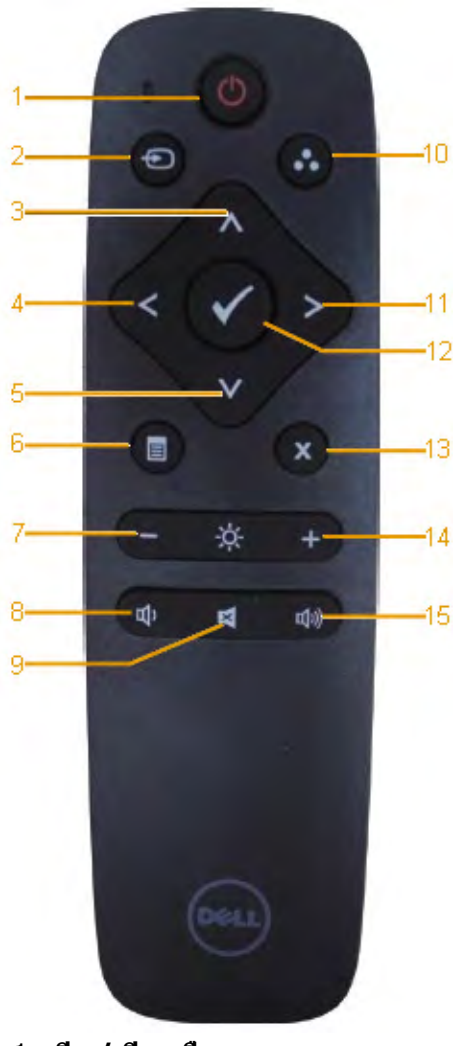

- 1. **เปิด / ปิดเครื่อง** เปิดหรือปิดจอภาพนี้
- 2. **แหล่ง สัญญาณเข้า** ี่ เลือกแหล่งภาพ กดปุ่ม ☎ หรือ ☎ เพื่อเลือกระหว่าง VGA หรือ DP หรือ HDMI กดปุ่ม เพื่อยืนยันและออก
- 3. **ขึ้น** กดเพื่อเลื่อนสิ่งที่เลือกขึ้นในเมนูOSD
- 4. **ซ้าย** กดเพื่อเลื่อนสิ่งที่เลือกไปทางซ้ายในเมนู OSD
- 5. **ลง** กดเพื่อเลื่อนสิ่งที่เลือกลงในเมนูOSD
- 6. **เมน**ู กดเพื่อเปิดเมนูOSD
- 7. **ความสว่างs**  กดเพื่อลดความสว่าง
- 8. **ระดับเสียง** กดเพื่อลดระดับเสียง
- 9. **ปิดเสียง** กดเพื่อเปิด/ปิดฟังก์ชั่นปิดเสียง
- 10.**โหมดพรีเซ็ต** แสดงข้อมูลเกี่ยวกับโหมดพรีเซ็ต
- 11. **ขวา** ดเพื่อเลื่อนสิ่งที่เลือกไปทางขวาในเมนู OSD
- 12. **ตกลง** ยืนยันรายการหรือสิ่งที่เลือก
- 13. **ออก** กดเพื่อออกจากเมนู
- 14. **ความสว่าง** + กดเพื่อเพิ่มความสว่าง
- 15. **ระดับเสียง** + กดเพื่อเพิ่มระดับเสียง

### **ซ่อนหน้าจอ**

คุณสมบัตินี้ช่วยให้ผู้ใช้สามารถซ่อนเนื้อหาหน้าจอได้ชั่วคราวโดยการแสดงหน้าจอขาว

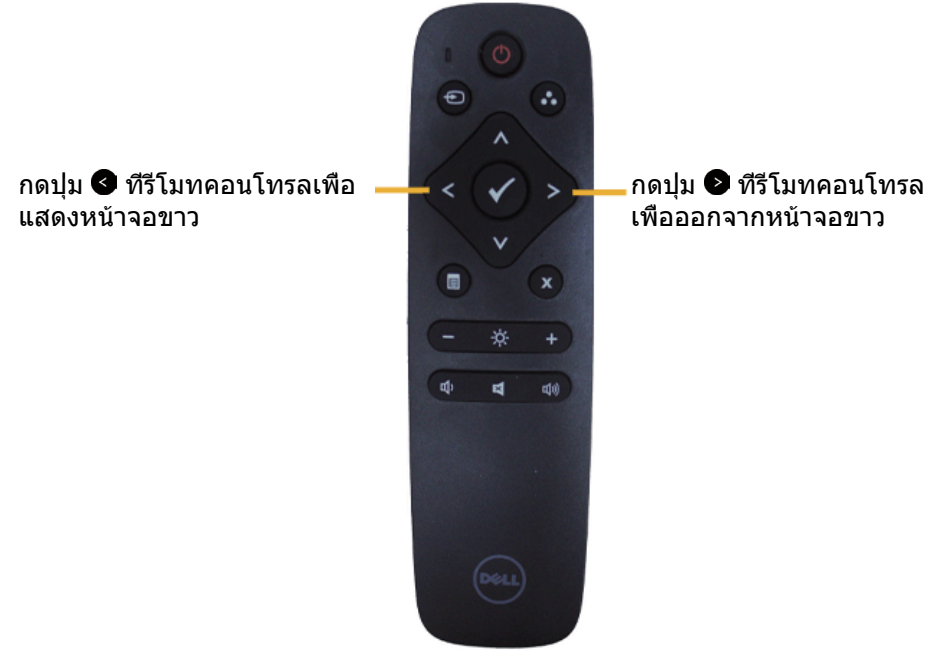

ตรวจสอบให้ในใจว่าไม่มีเมนูOSD อยู่บนหน้าจอขาวเมื่อใช้คุณสมบัตินี้ **หมายเหต**: เมื่อเปิดใช้คุณสมบัตินี้จะไม่สามารถใช้ฟังก์ชั่นการสัมผัสได้

## **DisplayNote**

หน้าจอนี้จะมาพร้อมกับลิขสิทธิ์ซอฟต์แวร์จาก DisplayNote

โปรดดูข้อมูลเกี่ยวกับลิขสิทธิ์ซอฟต์แวร์และการดาวน์โหลดได้จากเอกสารของ DisplayNote ที่ให้มาพร้อมกับหน้าจอ

สำหรับข้อมูลเพิ่มเติม โปรดไปที่ https://www.displaynote.com/

## **การใส่แบตเตอรี่ในรีโมทคอนโทรล**

รีโมทคอนโทรลใช้พลังงานจากแบตเตอรี่ AAA 1.5V สองก้อน ในการติดตั้งหรือเปลี่ยนแบตเตอรี่:

- **1.** กดจากนั้นเลื่อนฝาเพื่อเปิดออก
- **2.** จัดให้ขั้วแบตเตอรี่ตรงกับสัญลักษณ์(+) และ (–) ด้านในช่องใส่แบตเตอรี่
- **3.** ใส่ฝาปิดกลับคืน

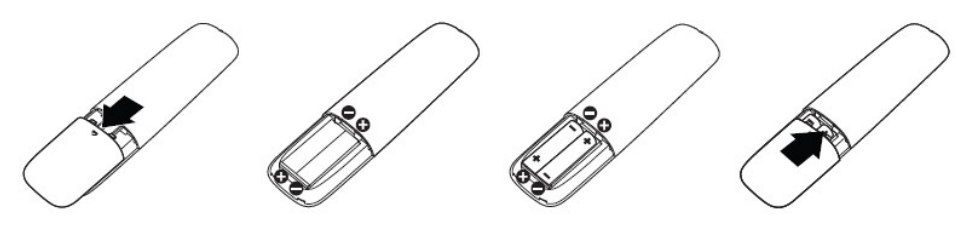

**คำ เตือน:** การใส่ขั้วแบตเตอรี่ไม่ถูกต้องสามารถทำให้แบตเตอรี่รั่วหรือระเบิดได้ให้มั่นใจ ว่าปฏิบัติตามขั้นตอนเหล่านี้:

- • ใส่แบตเตอรี่ "AAA" โดยให้เครื่องหมาย (+) และ (–) บนแบตเตอรี่แต่ละก้อนตรงกับเครื่องหมาย (+) และ (–) ของช่องใส่แบตเตอรี่
- • อย่าใช้แบตเตอรี่เก่าปนกับแบตเตอรี่ที่ใช้แล้ว เนื่องจากจะทำให้อายุแบตเตอรี่สั้นลงหรือเกิดการ รั่ว
- • อย่าใช้แบตเตอรี่เก่าปนกับแบตเตอรี่ที่ใช้แล้ว เนื่องจากจะทำให้อายุแบตเตอรี่สั้นลงหรือเกิดการ รั่ว
- • นำแบตเตอรี่ที่หมดออกทันทีเพื่อป้องกันไม่ให้ของเหลวรั่วในช่องใส่แบตเตอรี่ อย่าสัมผัสกรด จากแบตเตอรี่ เนื่องจากมีฤทธิ์กัดผิวของคุณ

**หมายเหต:** ถ้าคุณตั้งใจจะไม่ใช้รีโมทคอนโทรลเป็นเวลานาน ให้ถอดแบตเตอรี่ออก

### **การจัดการรีโมทคอนโทรล**

- • อย่าให้มีการกระแทกรุนแรง
- • อย่าให้น้ำหรือของเหลวอื่นกระเด็นถูกรีโมทคอนโทรล ถ้ารีโมทคอนโทรลเปียก ให้เช็ดให้แห้ง ทับที
- • หลีกเลี่ยงการสัมผัสถูกความร้อนและไอน้ำ
- • อย่าเปิดฝารีโมทคอนโทรล เพื่อดำเนินการอื่นนอกเหนือจากการติดตั้งแบตเตอรี่

### **ระยะการทำ งานของรีโมทคอนโทรล**

เล็งส่วนบนของรีโมทคอนโทรลเข้าหาเซนเซอร์รีโมทของจอภาพ LCD ระหว่างการกดปุ่ม ใช้รีโมทคอนโทรลภายในระยะประมาณ 8 ม. จากเซนเซอร์รีโมทคอนโทรล หรือที่มุมแนว นอนและแนวตั้ง 15° ภายในระยะห่างประมาณ 5.6 ม.

**หมายเหต**: รีโมทคอนโทรลอาจไม่ทำงานอย่างเหมาะสม เมื่อเซนเซอร์รีโมทคอนโทรลบนจอแส ดงผลถูกแสงอาทิตย์โดยตรง หรือมีการส่องสว่างที่มีความเข้มสูง หรือในที่ซึ่งมีสิ่งขวางกั้นเส้น ทางการส่งสัญญาณ

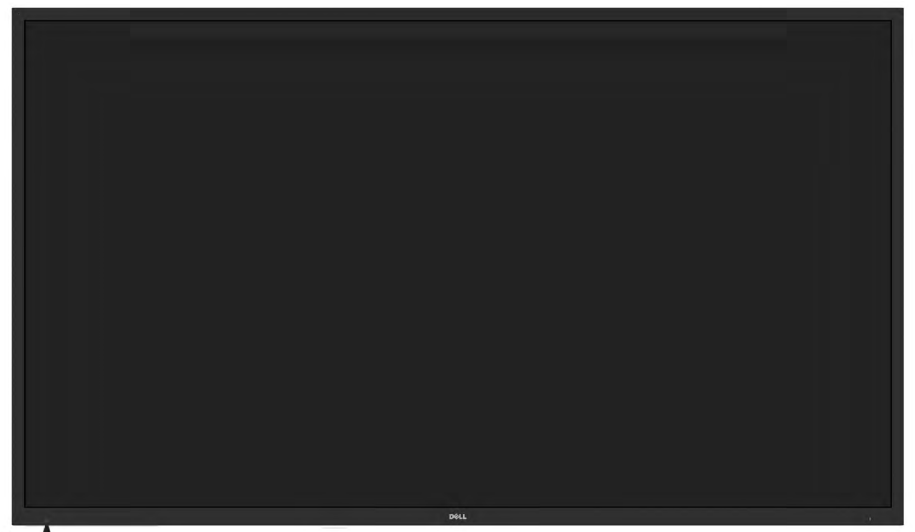

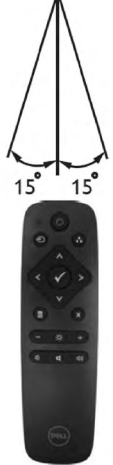

## <span id="page-11-0"></span>**การระบุชิ้นส่วนและตัวควบคุมต่างๆ**

**มุมมองด้านหน้า**

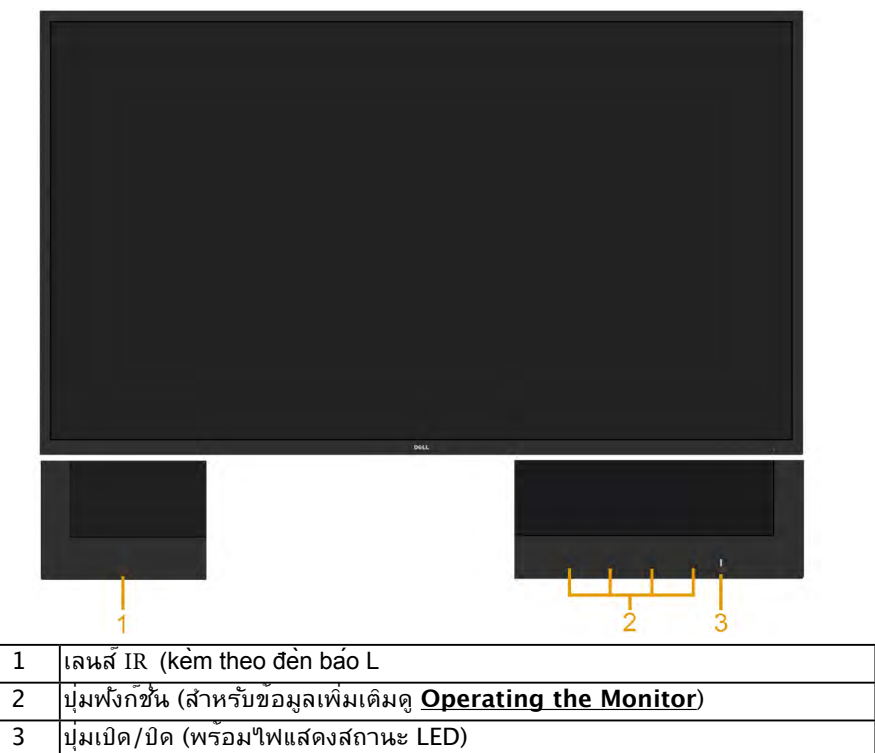

**มุมมองด้านหลัง**

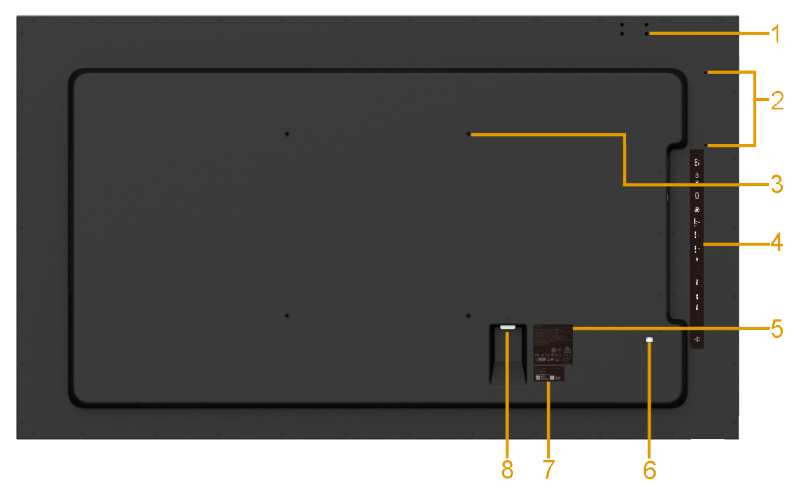

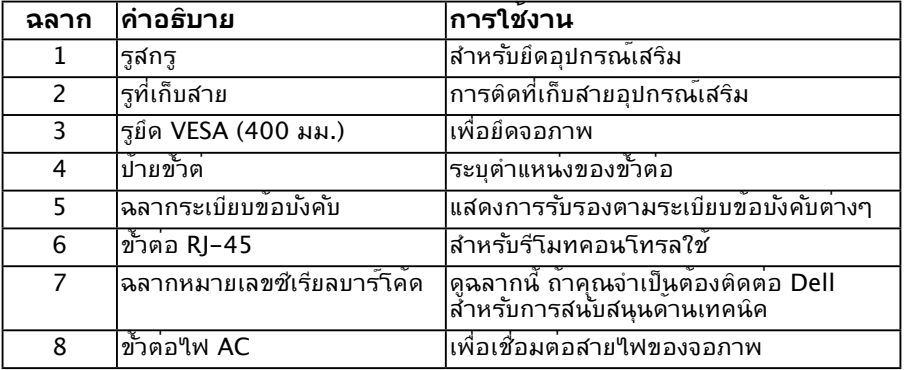

#### **มุมมองด้านข้าง**ด้านขวา

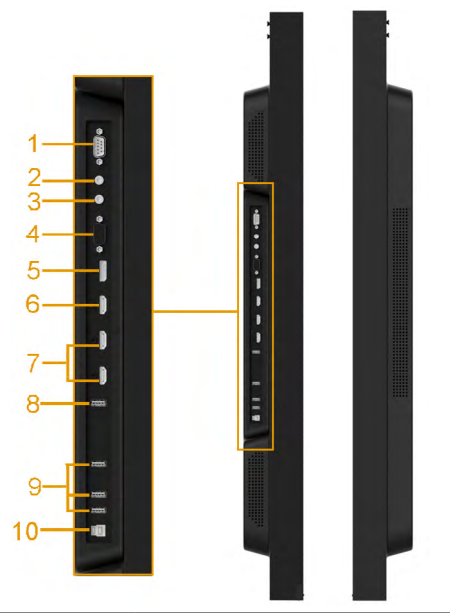

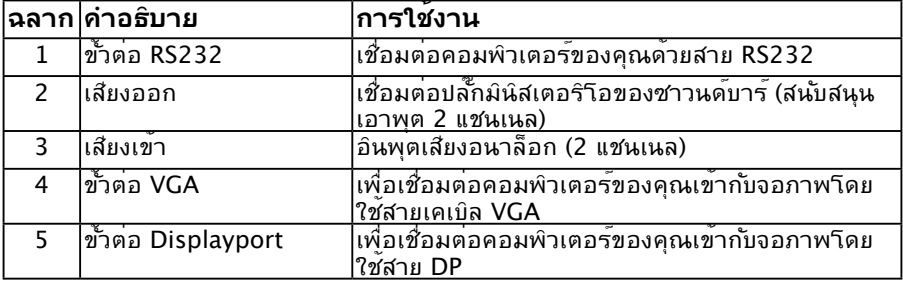

<span id="page-13-0"></span>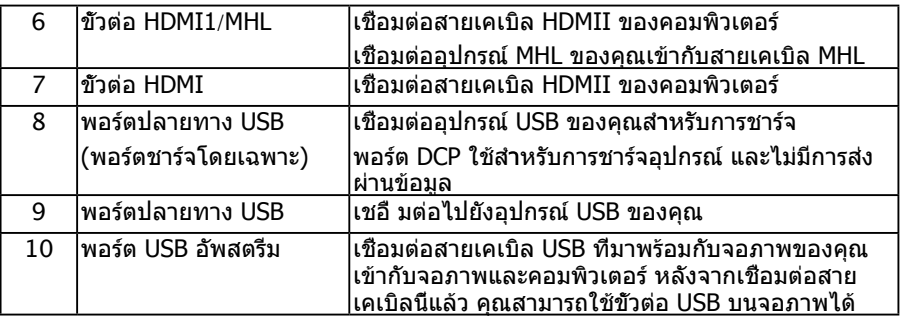

#### **มุมมองด้านล่าง**

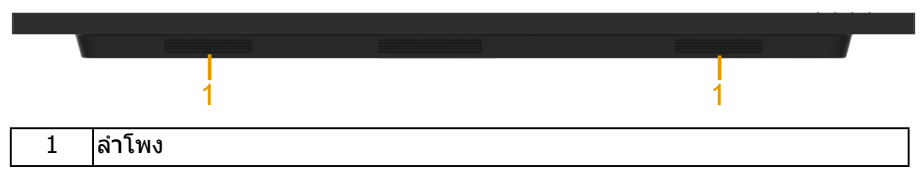

### **โหมดการจัดการพลังงาน**

**สวนต่อไปนี ่ �มีข้อมูลเกี�ยวกับการกําหนดพินสาหรับขั�วต่อต่างๆ ํ ของจอภาพ**

### **การกำาหนดพิน**

**ขั้วต่อ RS232**

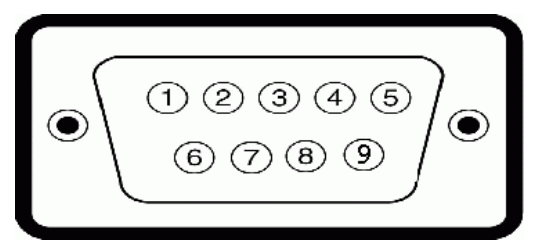

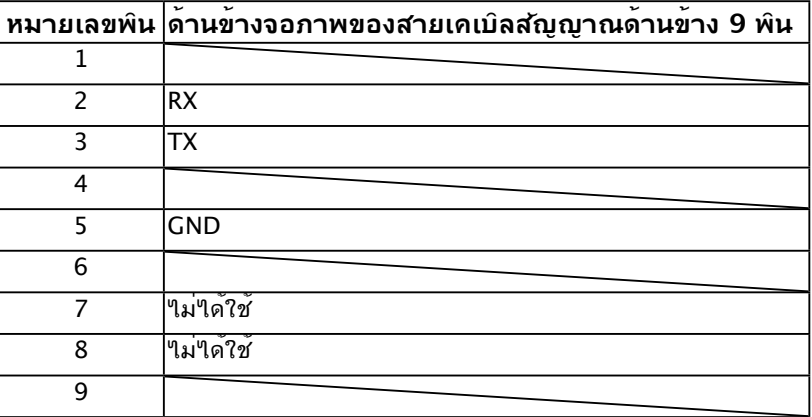

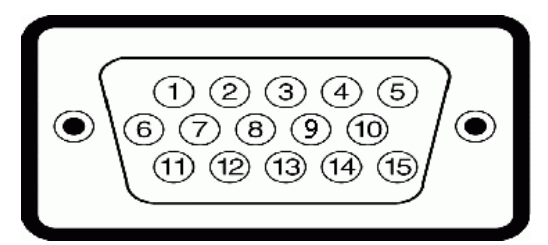

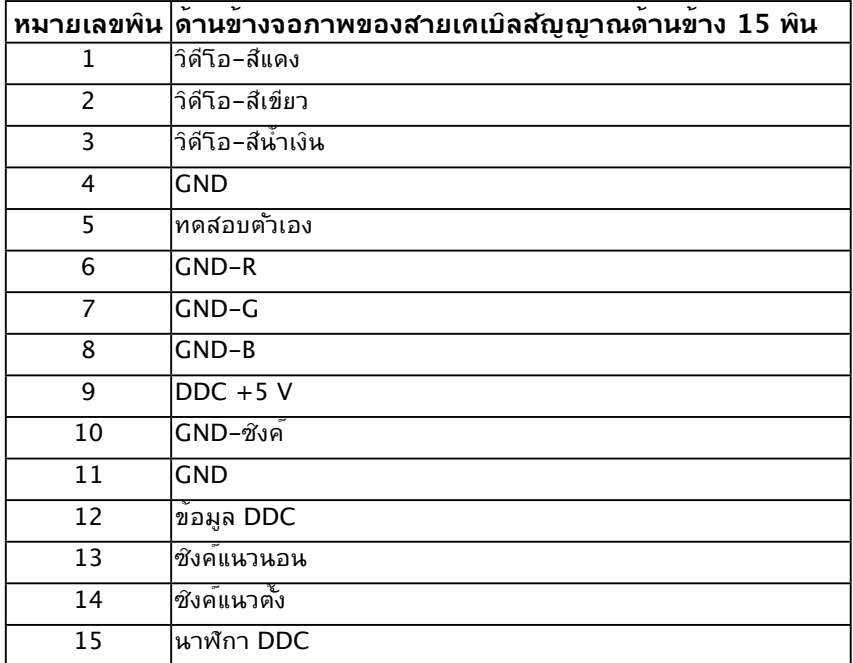

**ขั้วต่อ DisplayPort** 

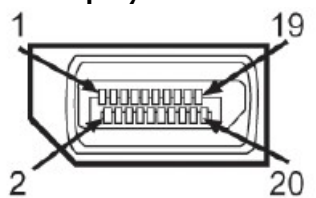

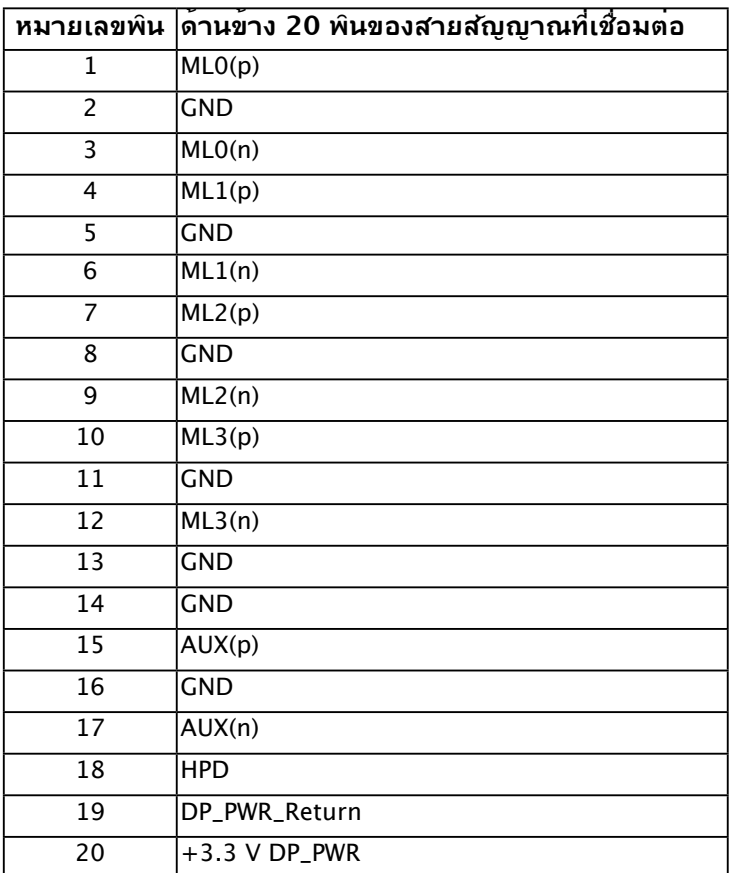

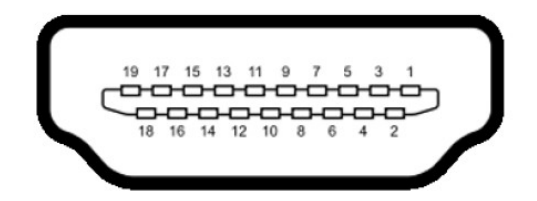

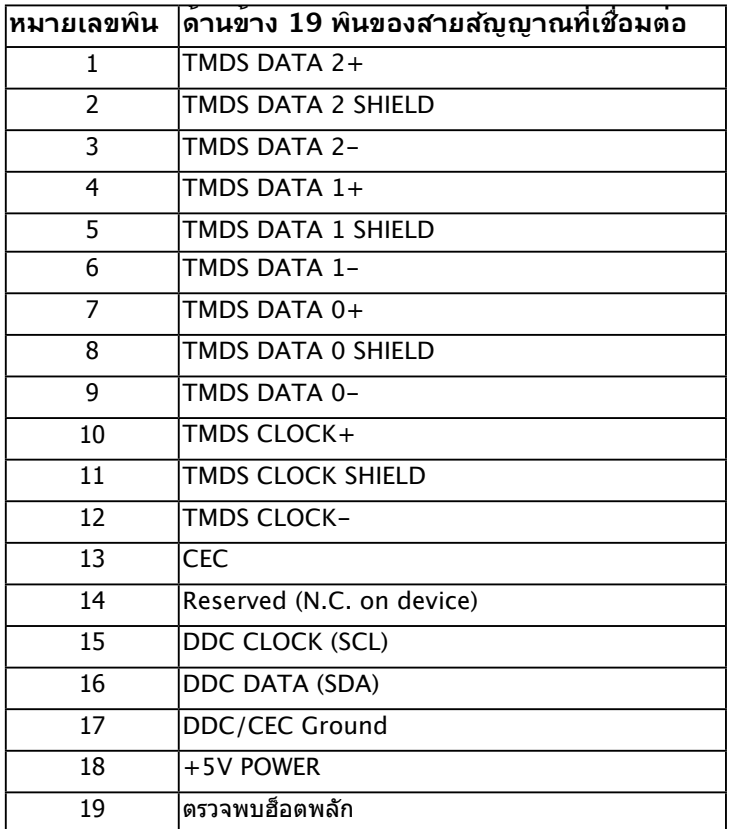

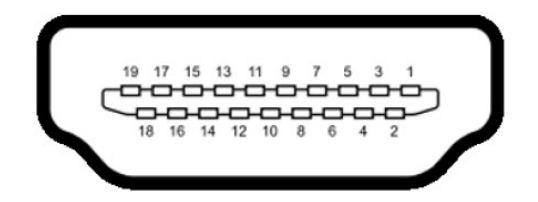

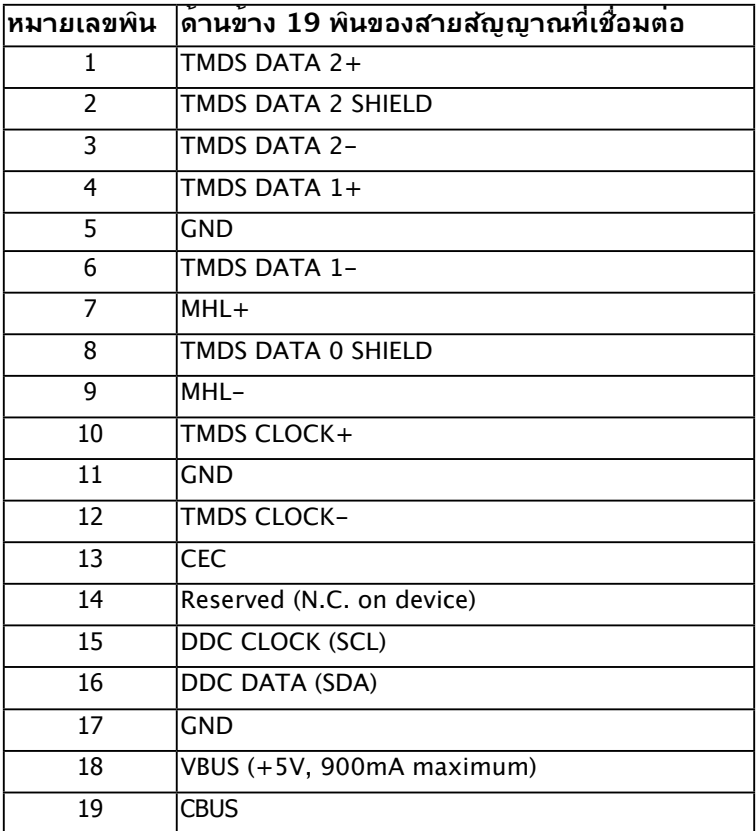

**ขั้วต่อ RJ-45**

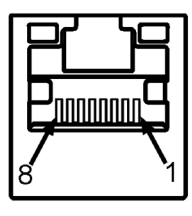

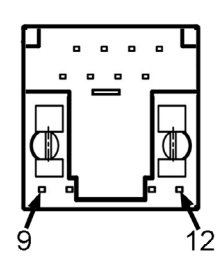

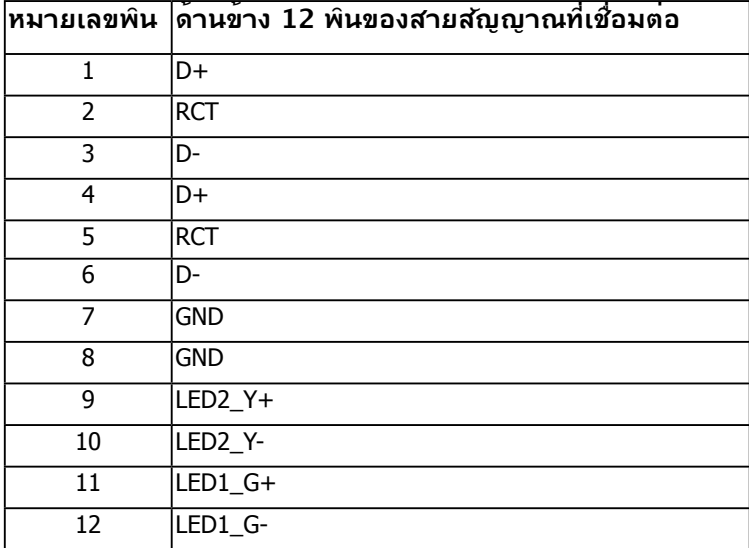

## อินเตอร์เฟซบัสอนุกรมสากล (USB)

ส่วนนี้จะให้ข้อมูลเกี่ยวกับพอร์ต USB ที่มีอยู่บนจอภาพ

**หมายเหต**ุ: จอภาพสนับสนุนอินเตอร์เฟซ USB 3.0 ซุปเปอร์-สปีดที่ได้รับการรับรอง

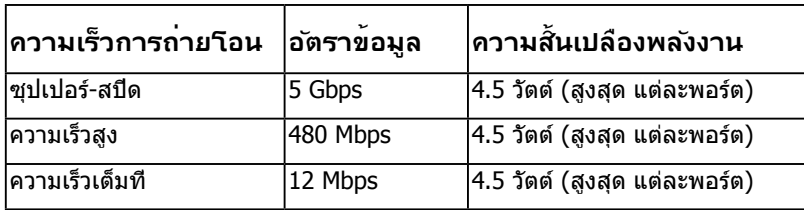

#### **ขั้วต่อ USB อัพสตรีม**

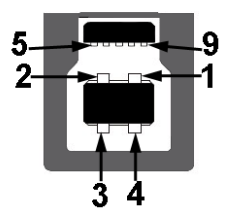

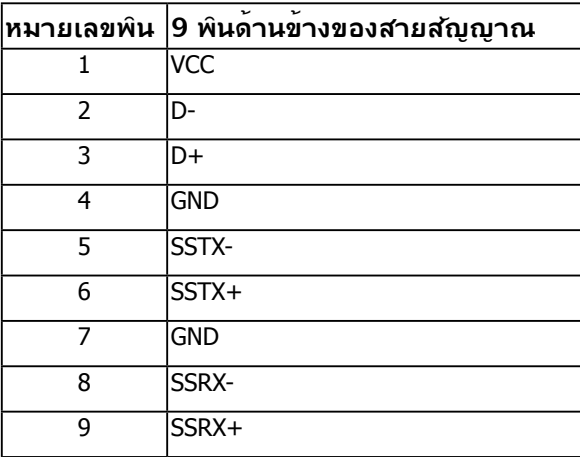

**ขั้วต่อ USB ดาวน์สตรีม** 

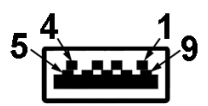

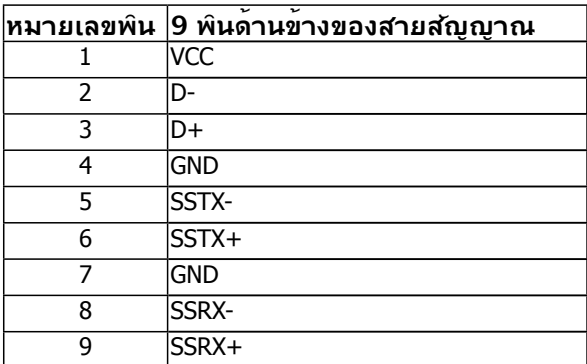

#### **พอร์ต USB**

- 1 อัพสตรีม
- 3 ดาวน์สตรีม
- 1 พอร์ตการชาร์จพลังงาน- สนับสนุนความสามารถในการชาร์จพลังงานด่วน ถ้าอุปกรณ์เป็นแบบ BC1.2 คอมแพทิเบิล
- **หมายเหต**ุ: ความสามารถ USB 3.0 จำาเป็นต้องใช้คอมพิวเตอร์ที่มีความสามารถ USB 3.0
- **หมายเหต**ุ: อินเตอร์เฟซ USB ของจอภาพ ทำางานเฉพาะเมื่อจอภาพเปิดอยู่ หรืออยู่ใน โหมดประหยัดพลังงานเท่านั้น ถ้าคุณปิดจอภาพ จากนั้นเปิดขึ้นมาใหม่ อุปกรณ์ต่อพ่วงที่ ต่ออยู่อาจใช้เวลาสองสามวินาทีในการกลับมาทำางานตามปกติ

standby mode (**โหมดสแตนด์บาย**)

## <span id="page-21-0"></span>**ความสามารถพลักแอนด์เพลย์**

คุณสามารถติดตั้งจอภาพในระบบที่มีคุณสมบัติพลักแอนด์เพลย์ จอภาพจะให้ข้อมูลการระบุจอแส ้างหมางจารแบบขยาย (EDID) แก่คอมพิวเตอร์โดยอัตโนมัติ โดยใช้โปรโตคอลแชนเนลข้อมูลการแสดง ผล (DDC) เพื่อที่ระบบสามารถกำาหนดค่าด้วยตัวเอง และปรับการตั้งค่าต่างๆ ของจอภาพได้อย่าง เหมาะสมที่สุด การติดตั้งจอภาพส่วนมากเป็นระบบอัตโนมัติ คุณสามารถเลือกการตั้งค่าที่แตก ต่างได้ ถ้าต้องการ

### **ข้อมูลจำาเพาะจอแสดงผลแบบแบน**

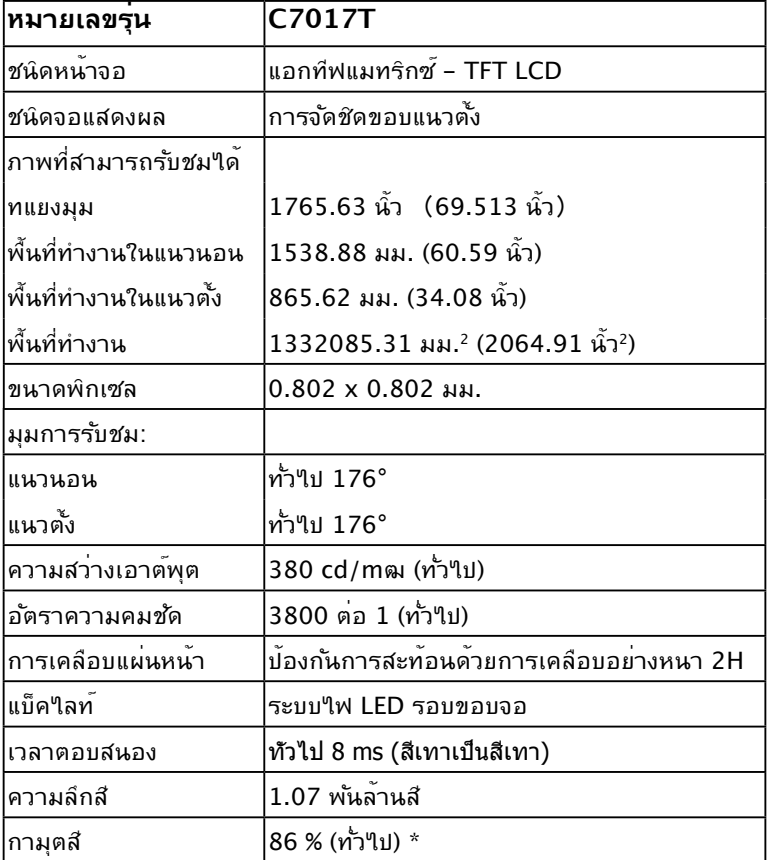

 $*$  C7017T ขอบเขตสึ (ทั่วใป) เป็นใปตามมาตรฐานการทดสอบ CIE1976 (86 %) และ CIE1931 (72 %)

### **ข้อมูลจำาเพาะระบบสัมผัส**

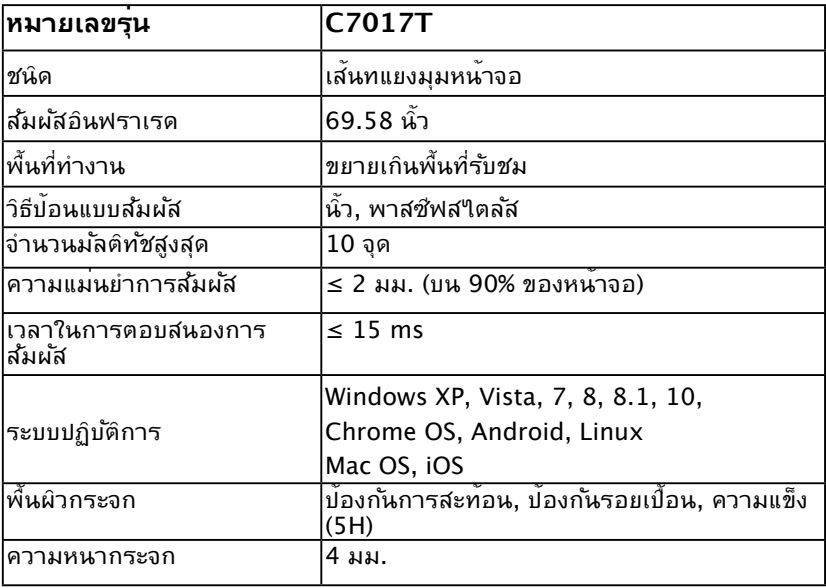

**หมายเหต**: Windows XP, Vista, Mac OS เป็นระบบสัมผัสเดียว

### **ความเข้ากันได้ของ OS ระบบสัมผัส**

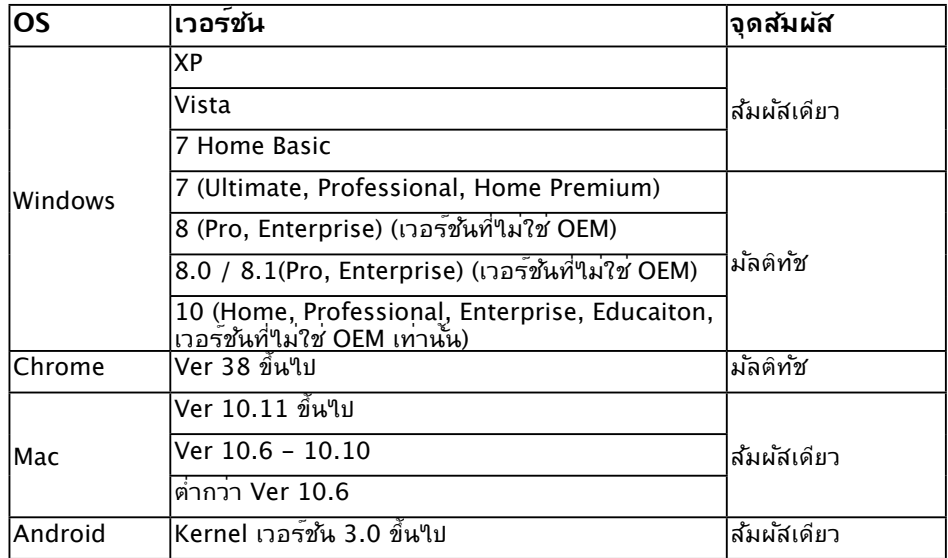

**หมายเหตุ:** Mac OS กำาหนดให้ต้องติดตั้งไดร์ฟเวอร์การปรับเทียบ "UDPP" เพื่อรองรับฟังก์ชั่ ้ นการสัมผัสจุดเดียว/หลายจุด โปรดดาวน์โหลดใดรเวอร์ใด้จาก http://support .dell.com

## **ข้อมูลจำาเพาะเกี่ยวกับความละเอียด**

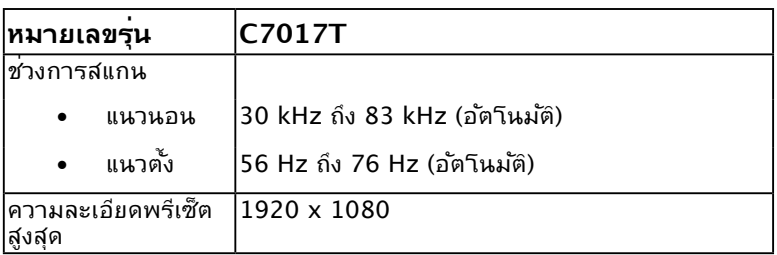

## **ข้อมูลจำาเพาะเกี่ยวกับไฟฟ้า**

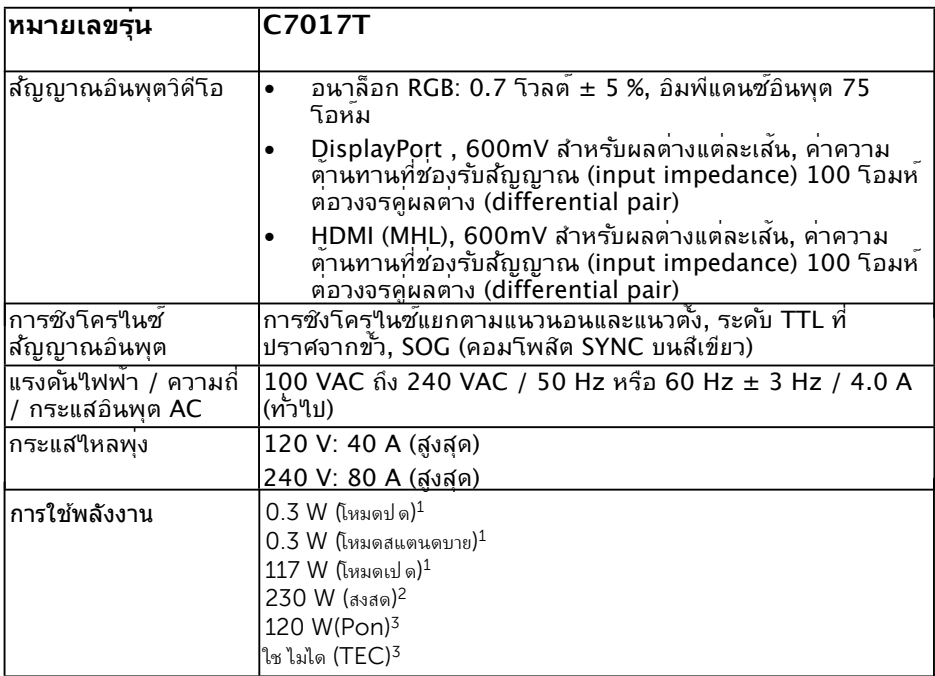

<sup>1</sup> ตามทระบไวใน EU 2019/2021 and EU 2019/2013

 $2$  การตงคาความสวางและความคมชดสงสดดวยกำลงโหลดสงสดในพอรต  $\sf{USB}$  ทงหมด

 $^{\text{3}}$  Pon: การใชพลงงานของโหมดเปดตามท $\boldsymbol{\mathfrak{h}}$ าหนดไวใน <code>Energy</code> Star เวอรชน  $8.0$ 

 $TEC: n$ ารใชพลงงานทองหมดในหนวย kWh ตามท $\mathfrak{f}$ าหนดไวใน Energy Star เวอรชน 8.0

เอกสารฉบับนีเ้ป็นเอกสารที่ให้ข้อมูลเท่านั้น และ เป็นข้อมูลจากการทํางานในห้องปฏิบัติการ ผลิตภัณฑ์ของท่านอาจทํางานได้แตกต่างออกไป ขึ้นอยู่กับ ีซอฟต์แวร์ ส่วนประกอบ และอุปกรณ์ต่อพ่วงที่สั่งขึ้อ และไม่ถือเป็นหน้าที่ที่จะต้องอัพเดตข้อมูลดังกล่าว ดังนั้นลูกค้าจึงไม่ควรนำข้อมูลนี้ไปใช้ในการ ตัดสินใจเกี่ยวกับค่าความต้านทานไฟฟ้าหรือค่า อื่นๆ ไม่มีการรับประกันความถูกต้องหรือความสมบูรณ์ของข้อมูลไม่ว่าจะโดยแจ้งหรือโดยนัย

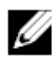

#### **หมายเหตุ: จอแสดงผลนี้ผ่านการรับรอง ENERGY STAR**

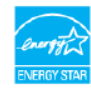

ผลิตภัณฑ์นี้มีคุณสมบัติตามข้อกำหนดของ ENERGY STAR เมื่อทำงานที่การตั้งค่าเริ่มต้น ของโรงงาน ซึ่งสามารถกู้คืนได้โดยใช้พึงก์ชัน "รีเซ็ตเป็นค่าจากโรงงาน" ในเมนู  $\mathsf{OSD}$  การเปลี่ยน การตั้งค่าเริ่มต้นของโรงงานหรือเปิดใช้งานฟี เจอร์อื่นอาจเพิ่มปริมาณการใช้พลังงาน ซึ่งอาจสูงเกิน ขีดจํากัดที่ ENERGY STAR ระบุไว้

### **โหมดการแสดงผลพรีเซ็ต**

ตารางต่อไปนี้แสดงถึงโหมดพรีเซ็ตซึ่ง Dell รับประกันถึงขนาดภาพและจุดศูนย์กลาง:

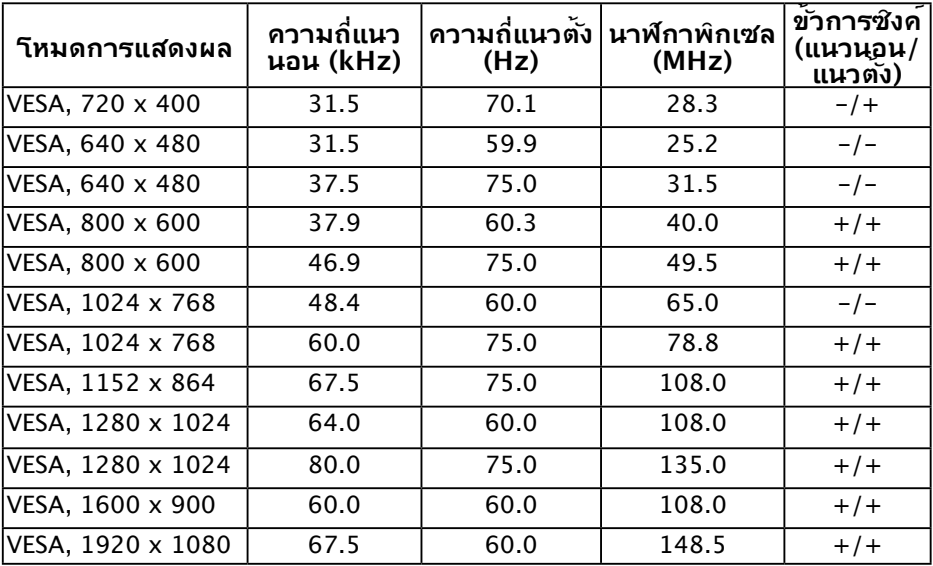

#### **หมดการแสดงสัญญาณ MHL**

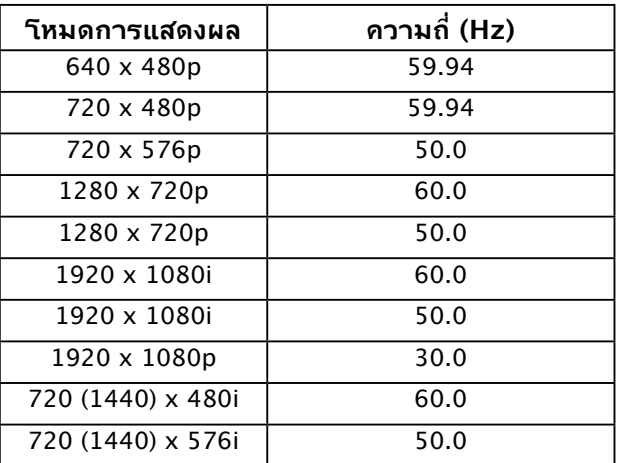

### **คุณลักษณะทางกายภาพ**

ตารางต่อไปนี้แสดงถึงคุณลักษณะทางกายภาพของจอภาพ:

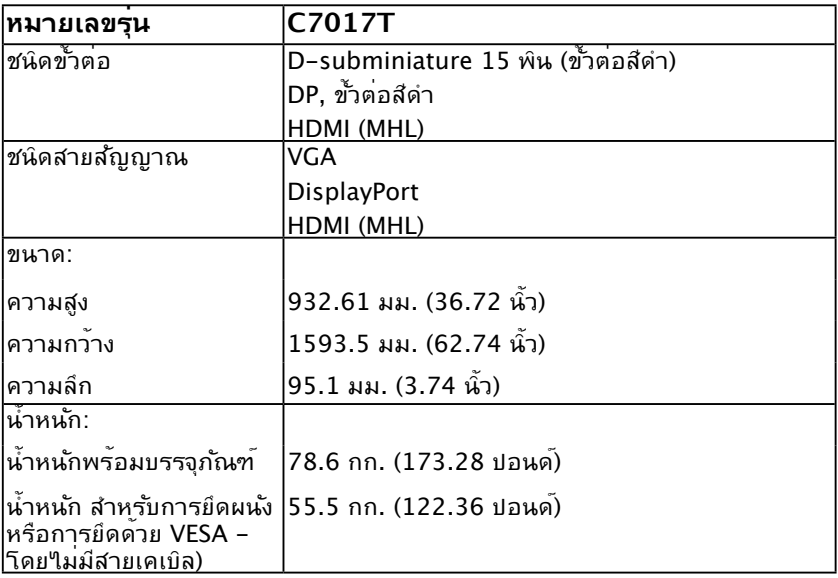

## **คุณลักษณะเกี่ยวกับสิ่งแวดล้อม**

ตารางต่อ เบนแลดงถึงเงื่อน เขตานสิ่งแวดล้อมสำหรับจอภาพของคุณ:

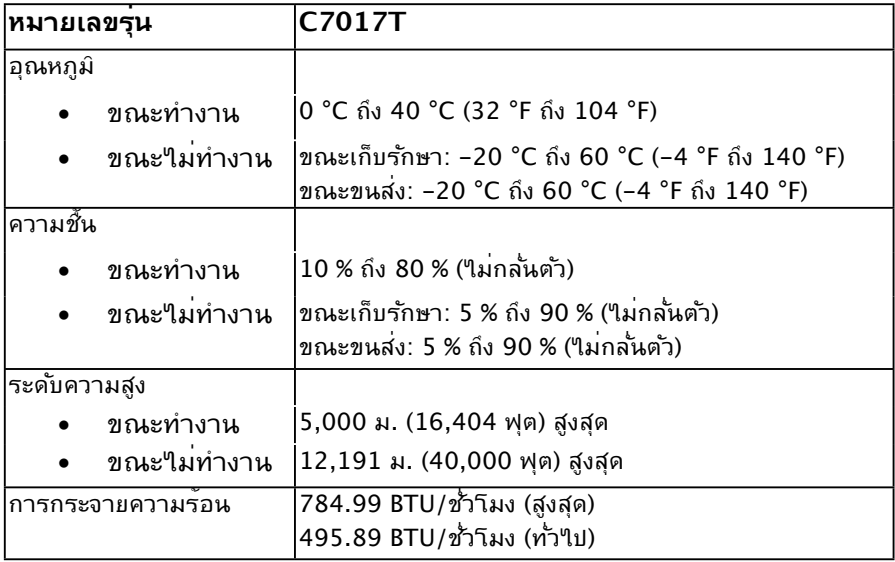

## <span id="page-27-0"></span>**นโยบายคุณภาพ & พิกเซลของจอภาพ LCD**

ระหว่างกระบวนการผลิตจอภาพ LCD, ไม่ใช่เรื่องผิดปกติที่จะมีหนึ่งหรือหลายพิกเซล ที่จะหยุด คงที่ในสถานะที่ไม่มีการเปลี่ยนแปลง ผลลัพธ์ที่มองเห็น คือพิกเซลคงที่ซึ่งปรากฏเป็นจุดเล็กๆ ที่ มืดสนิท หรือจุดที่มีสีผิดพลาดสว่างขึ้นมา เมื่อพิกเซลสว่างตลอดเวลา เรียกว่า "จุดสว่าง" เมื่อ พิกเซลเป็นสีดำาตลอดเวลา เรียกว่า "จุดมืด"

ในเกือบทุกกรณี พิกเซลคงที่เหล่านี้มองเห็นได้ยาก และไม่ทำาให้คุณภาพหรือความสามารถใน การใช้งานของจอแสดงผลเสียไป จอแสดงผลที่มีพิกเซลค้างคงที่จำานวน 1 ถึง 5 พิกเซลถือว่าปกติ ้<br>และอยู่ภายในมาตรฐานที่สามารถแข่งขันใด้ สำหรับข้อมูลเพิ่มเติม ดูใชต์สนับสนุนของ Dell ที่: http://www.dell.com/support/monitors

## **คำาแนะนำาในการบำารุงรักษา**

#### **การดูแลจอภาพของคุณ**

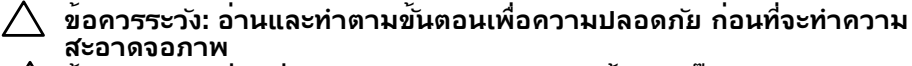

 $\bigwedge$ ิ์ ข้อควรระวัง: ก่อนที่จะทำความสะอาดจอภาพ ให**้ถอดปลั๊กใฟของจอภาพออก**<br> จากเต้าเสียบใฟฟ้าก่อน

สำาหรับหลักปฏิบัติที่ดีที่สุด ให้ปฏิบัติตามขั้นตอนในรายการด้านล่าง ในขณะที่แกะหีบห่อ ทำาความ สะอาด หรือจัดการกับจอภาพของคุณ:

- ในการทำความสะอาดหน้าจอที่มีการป้องกันใฟฟ้าสถิต ให้ใช้ผ้านุ่มที่สะอาด ชุบน้ำพอ หมาดๆ เช็ดเบาๆ ถ้าเป็นไปได้ ให้ใช้กระดาษทำาความสะอาดหน้าจอแบบพิเศษ หรือ ี่ สารละลายที่เหมาะสมสำหรับสารเคลือบบ้องกันใฟพ้าสถิต อย่าใช้เบนช*ิ*น แอมโมเนีย สาร ทำาความสะอาดที่มีฤทธิ์กัดกร่อน หรืออากาศอัด
- ใช้ผ้าชุบน้ำสะอาดหมาดๆ เพื่อทำความสะอาดพลาสติก หลีกเลี่ยงการใช้ผงซักฟอกทุกชนิด เนื่องจากผงซักฟอกจะทิ้งคราบไว้บนพลาสติก
- ถ้าคุณสังเกตเห็นผงสีขาวเมื่อคุณแกะกล่องจอภาพ ให้ใช้ผ้าเช็ดออก ผงสีขาวนี้เกิดขึ้น ระหว่างการขนส่งจอภาพ
- จัดการจอภาพด้วยความระมัดระวัง เนื่องจากจอภาพที่มีสีเข้มอาจเป็นรอย และแสดงเนื้อสี ขาวให้เห็นง่ายกว่าจอภาพที่มีสีอ่อน
- เพื่อรักษาคุณภาพบนจอภาพของคุณให้ดีที่สุด ให้ใช้สกรีนเซฟเวอร์ที่มีการเปลี่ยนแปลง ้ตลอดเวลา และปิดจอภาพเมื่อใม่ใด้ใช้งาน

## <span id="page-28-0"></span>**การตั้งค่าจอภาพ**

## **การเชื่อมต่อจอภาพของคุณ**

#### **คำ เตือน: ก่อนที่คุณจะเริ่มกระบวนการใดๆ ในส่วนนี้ ให้ทำ ตาม Safety Instructions**

ในการเชื่อมต่อจอภาพของคุณเข้ากับคอมพิวเตอร์:

- **1.** ปิดคอมพิวเตอร์ของคุณ และถอดปลั๊กสายเพาเวอร์ออก
- 2. เชื่อมต่อสาย VGA / DP / HDMI / MHL สีดากบพอร์ตสัญญาณภาพที่ด<sub>้</sub>านหลัง ของคอมพิวเตอร์ อย่าใช้สายเคเบลทั้งหมดในเวลาเดียวกัน ใช้สายเคเบลทั้งหมด เฉพาะเมอเช<sub>ื่</sub>อมต่อกับคอมพิวเตอร์หลายเครื่องที่มีระบบภาพที่เหมาะสมเท่านั้น

## **การเชื่อมต่อสาย VGA**

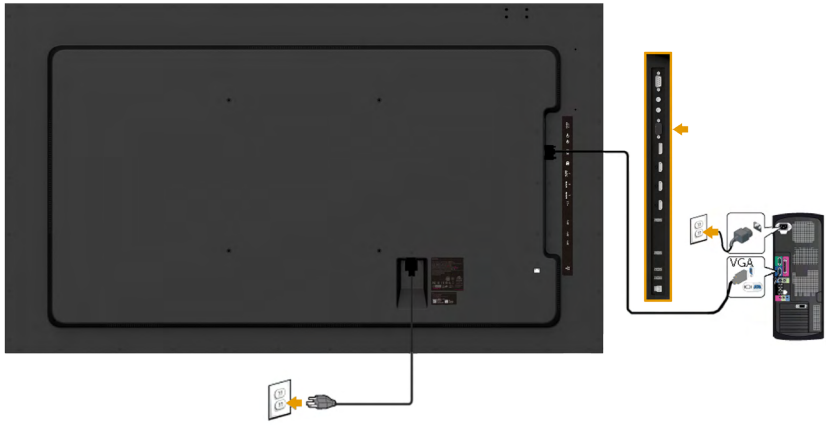

### **การเชื่อมต่อสาย DP**

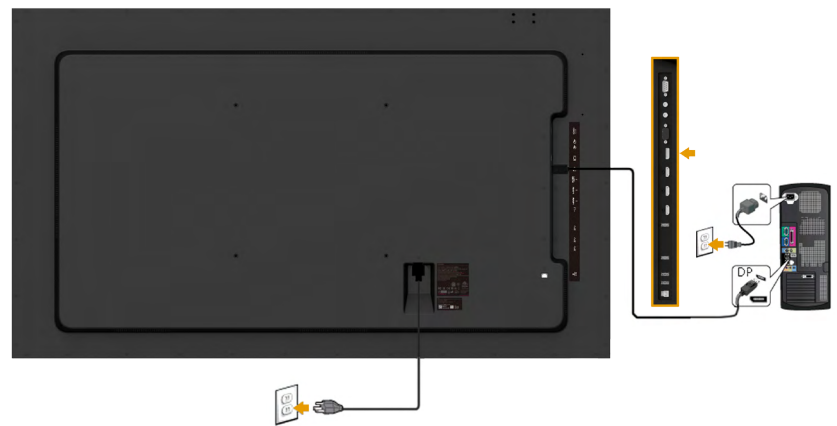

## **การเชื่อมต่อสาย HDMI**

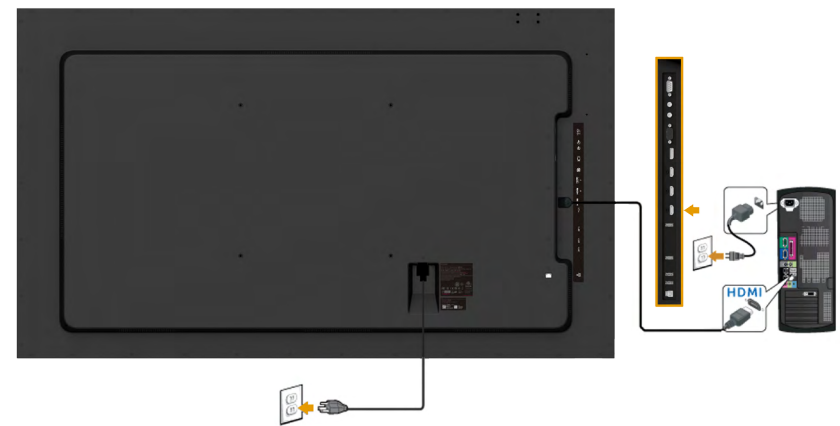

## **การเชื่อมต่อสาย MHL**

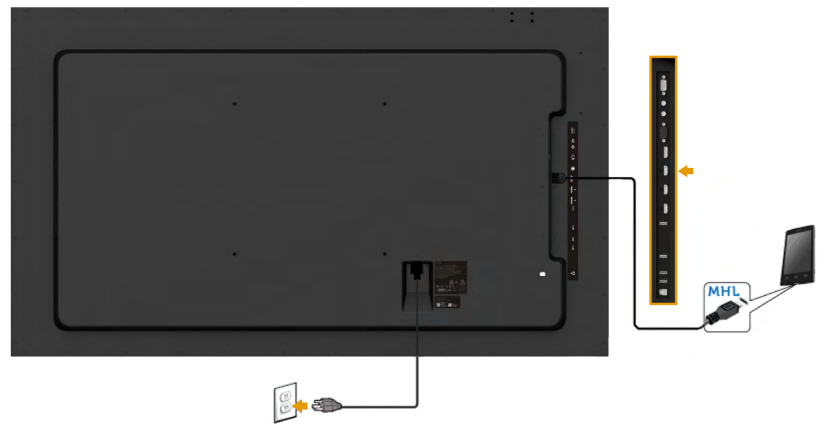

## **การเชื่อมต่อสาย USB การเชื่อมต่อสายเคเบิล USB**

หลุงจากทคุณเชอมต่อสายเคเบล VGA/DP/HDMI/MHL เสรจูแล้ว, ให้ทำตามขนตอนด้านล่าง เพอเชอมต่อลายเคเบล USB เขากบคอมพ<sub>ิ</sub>วเตอร์ และทาการตั้งค่าจอภาพของคุณให้สมบูรณ์:

- 1. เชื่อมต่อพอร์ต USB อัพสตรีม (ให้สายเคเบิลมา) เข้ากับพอร์ต USB ที่เหมาะสมบน คอมพิวเตอร์ของคุณ (ดู **มุมมองด้านข้าง** สำ หรับรายละเอียด)
- 2. เชื่อมต่ออุปกรณ์ต่อพ่วง USB เข้ากับพอร์ต USB ดาวน์สตรีมบนจอภาพ<br>3 เสียบสวยเคเบิลเพาเวอร์สำหรับคอมพิวเตอร์และจอภาพเข้ากับเต้าเสียบ
- 3. เสียบสายเคเบิลเพาเวอร์สำ หรับคอมพิวเตอร์และจอภาพเข้ากับเต้าเสียบไฟฟ้าที่อยู่ใกล้ เคียง
- 4. เปิดจอภาพและคอมพิวเตอร์ ถ้าจอภาพของคุณแสดงภาพ หมายความว่าการติดตั้ง สมบูรณ์แล้ว ถ้าเครื่องไม่แสดงภาพ ให้ดู **การแก้ไขปัญหา**
- 5. ใช้สล็อตสายเคเบิลบนขาตั้งจอภาพ เพื่อจัดระเบียบสายเคเบิลต่างๆ

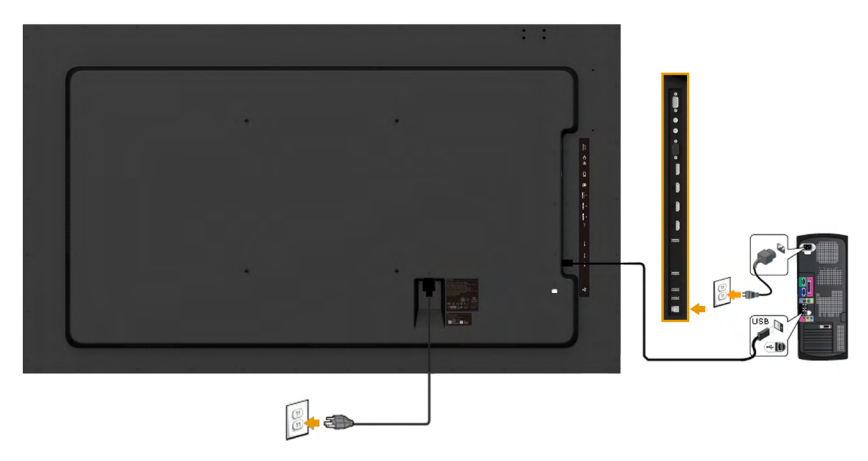

**หมายเหตุ:** กราฟฟิกที่แสดงใช้สำ หรับวัตถุประสงค์ในการสาธิตเท่านั้น ลักษณะของ คอมพิวเตอร์อาจแตกต่างจากนี้

#### <span id="page-31-0"></span>**การยึดผนัง**

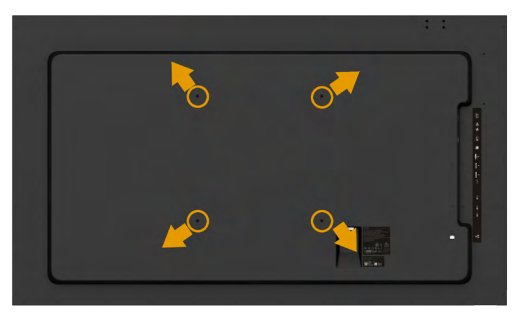

(ขนาดสกรู: M8 x 20 ~ 30 มม.)

0 ดู **ขั้นตอนการติดตั้ง** ที่มาพร้อมกับชุดอุปกรณ์การติดตั้งเครื่องบนผนัง LSA1U และชุดยึด ฐานทาชาดกบ VESA (ระยะ 400 x 400 มม.)

- **1.** วางหน้าจอของจอภาพบนผ้านุ่ม หรือเบาะบนโต๊ะเรียบที่มั่นคง
- **2.** ใช้ไขควงเพื่อไขสกรูสี่ตัวที่ยึดฝาพลาสติกออก
- **3.** การติดแผ่นยึดจากชุดยึดผนังเข้ากับ LCD
- **4.** ยึดจอ LCD บนผนังโดยทำาตามขั้นตอนที่มาพร้อมกับชุดยึดฐาน

สำหรับขอมูลเพิ่มเติม ดูเว็บใชต์ผู*่*ใหบริการการติดตั้งเครื่องบนผนังที่ <u>http://www.milestone.</u> com/~/media/Files/Chief/Manuals/MSA1U\_MTA1U\_LSA1U\_LTA1U-I.pdf

## <span id="page-32-0"></span>**การใช้งานจอภาพ**

## **การเปิดเครื่องจอภาพ**

กดปุ่ม เพื่อเปิดจอภาพ

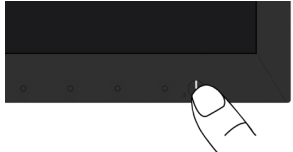

## **การใช้ตัวควบคุมด้านหน้า**

**Use the keys** ที่ด้านหน้าของจอภาพ เพื่อปรับการตั้งค่าต่างๆ ของภาพ

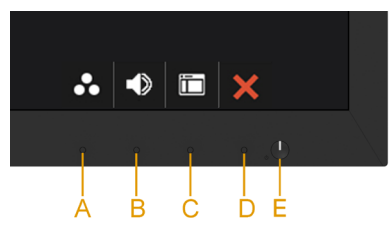

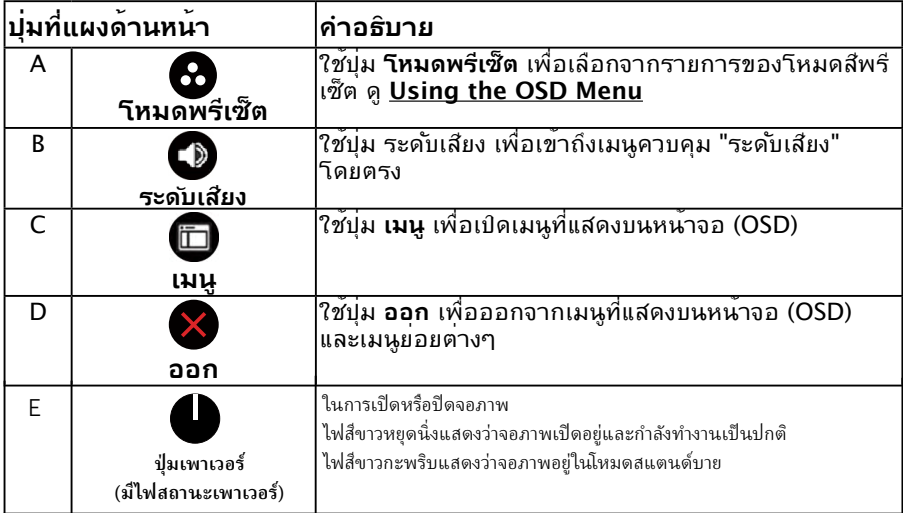

## **ปุ่มที่แผงด้านหน้า**

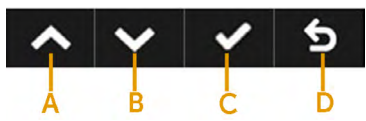

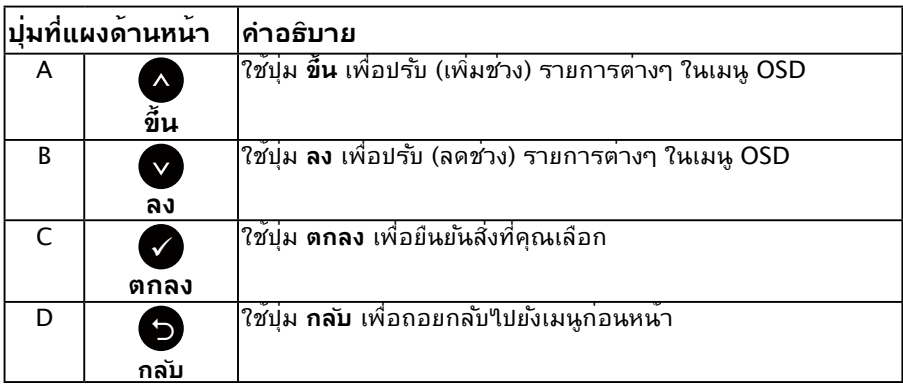

## **การใช้เมนูที่แสดงบนหน้าจอ (OSD)**

## **การเข้าถึงระบบเมนู**

**หมายเหตุ:** ถ้าคุณเปลี่ยนแปลงการตั้งค่าต่างๆ จากนั้นไปยังเมนูอื่น หรือออกจากเมนู OSD, จอภาพจะบนทึกการเปลี่ยนแปลงเหลานน เดียอัตโนมัติ การเปลี่ยนแปลงยังจะถูกบันทึกเช่นกัน ถ้าคุณเปลี่ยนแปลงการตั้งค่า จากนั้นรอให้เมนู OSD หายไป

**1.** กดปุ่ม เพื่อเปิดเมนู OSD และแสดงเมนูหลัก

#### **เมนูหลัก**

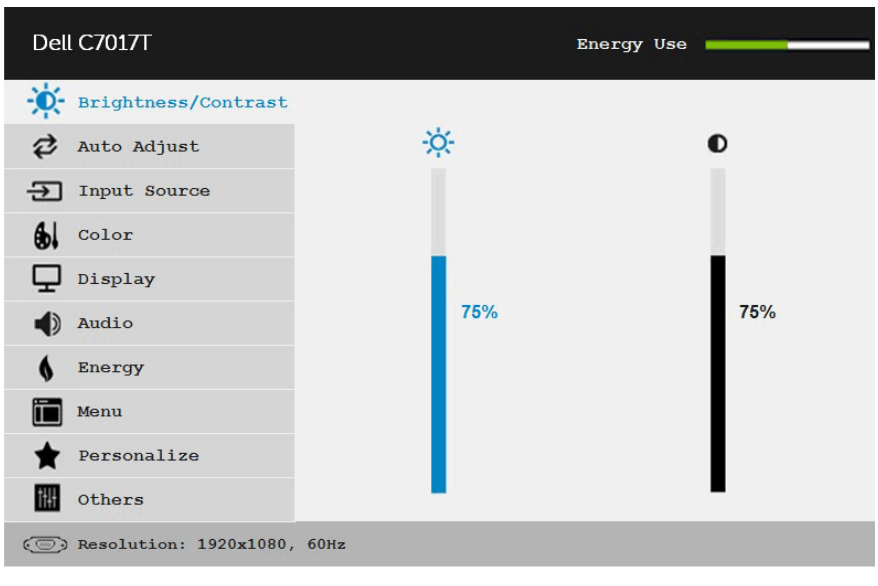

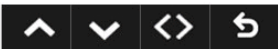

**หมายเหตุ:** การปรับอัตโนมัติจะมีเมื่อคุณใช้ขั้วต่อ (VGA) แบบอนาล็อกเท่านั้น

- ี่ 2. กดปุ**่ม ●** และ เพื่อสล*ั*บระหว่างตัวเลือกต<sup>่</sup>างๆ ในเมนู ในขณะที่คุณย้ายจาก ไอคอนหนึ่งไปยังอีกไอคอนหนึ่ง ชื่อตัวเลือกจะถูกไฮไลต์
- **3.** ในการเลือกรายการที่ไฮไลต์บนเมนู กดปุ่ม อีกครั้ง
- **4.** กดปุ่ม และ เพื่อเลือกพารามิเตอร์ที่ต้องการ
- **5.** กดปุ่ม เพื่อเข้าไปยังแถบเลื่อน จากนั้นใช้ปุ่ม หรือ ตามที่ระบุในเมนู เพื่อ ทำ การเปลี่ยนแปลงต่างๆ
- **6.** เลือก เพื่อกลับไปยังเมนูก่อนหน้าโดยไม่ยอมรับการตั้งค่าปัจจุบัน หรือ เพื่อ ี้ยอมรับ และกล*ั*บใบยังเมนก่อนหน้า

ตารางด้านล่าง ให้รายการของตัวเลือกเมนู OSD และฟังก์ชั่นของตัวเลือกเหล่านั้น

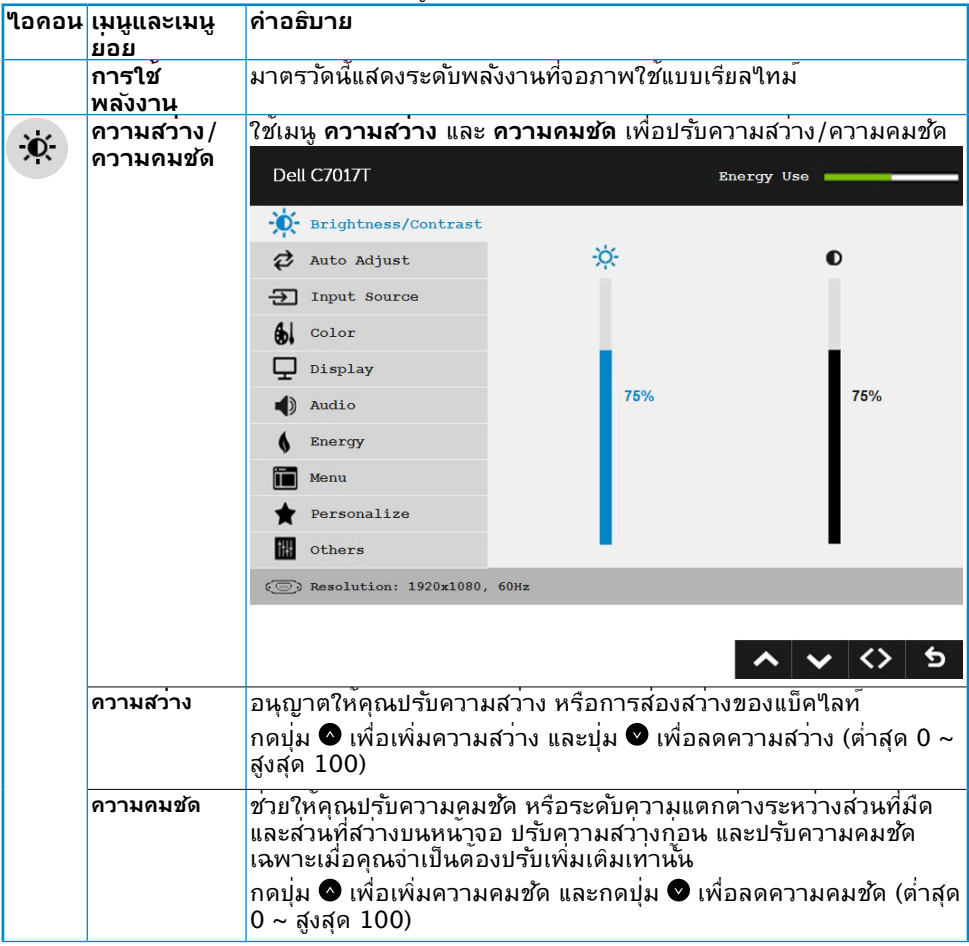

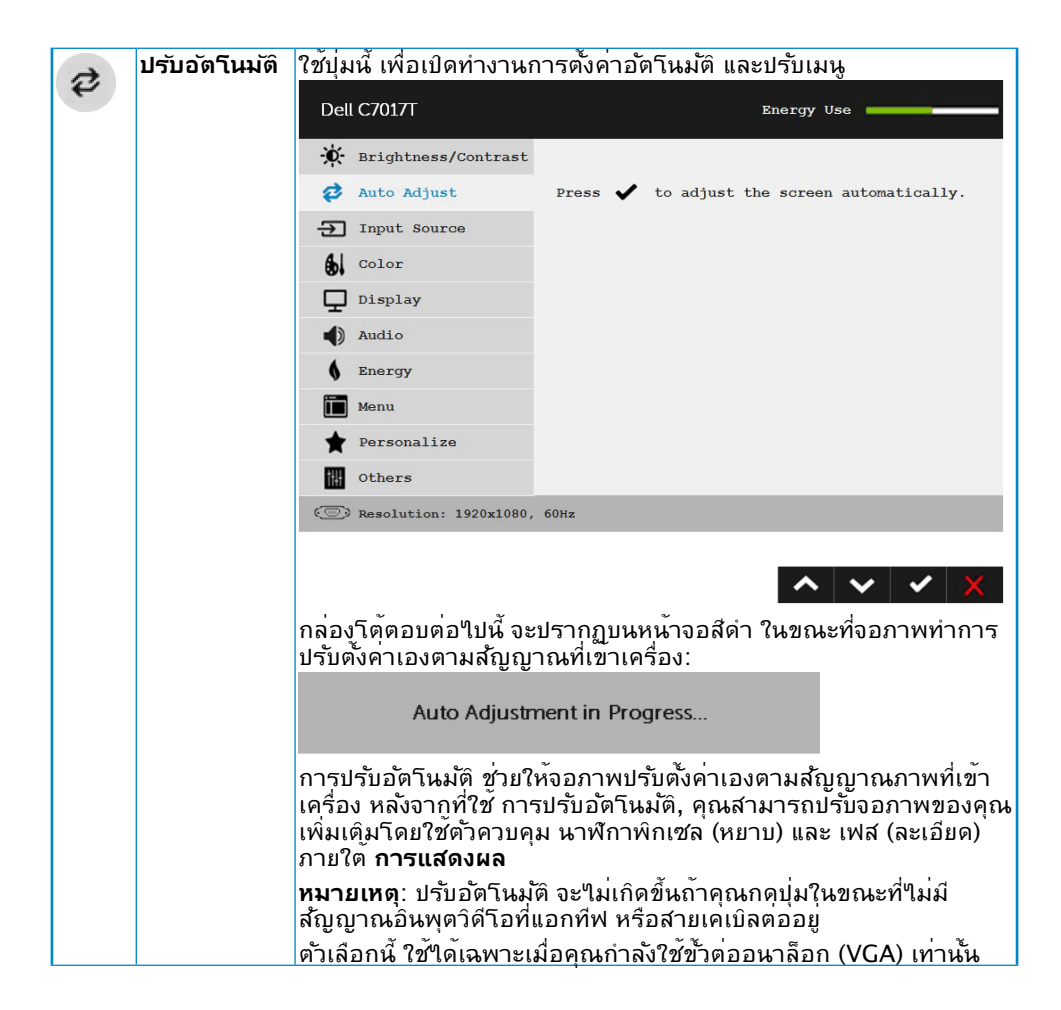

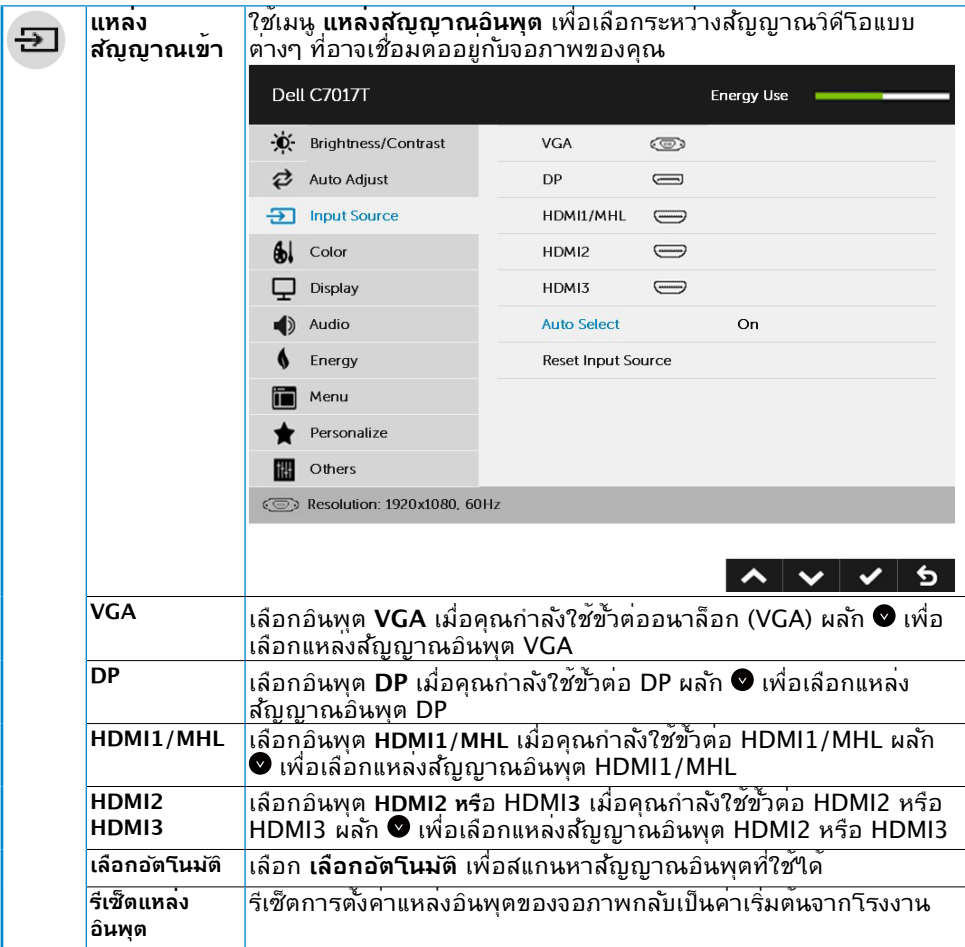

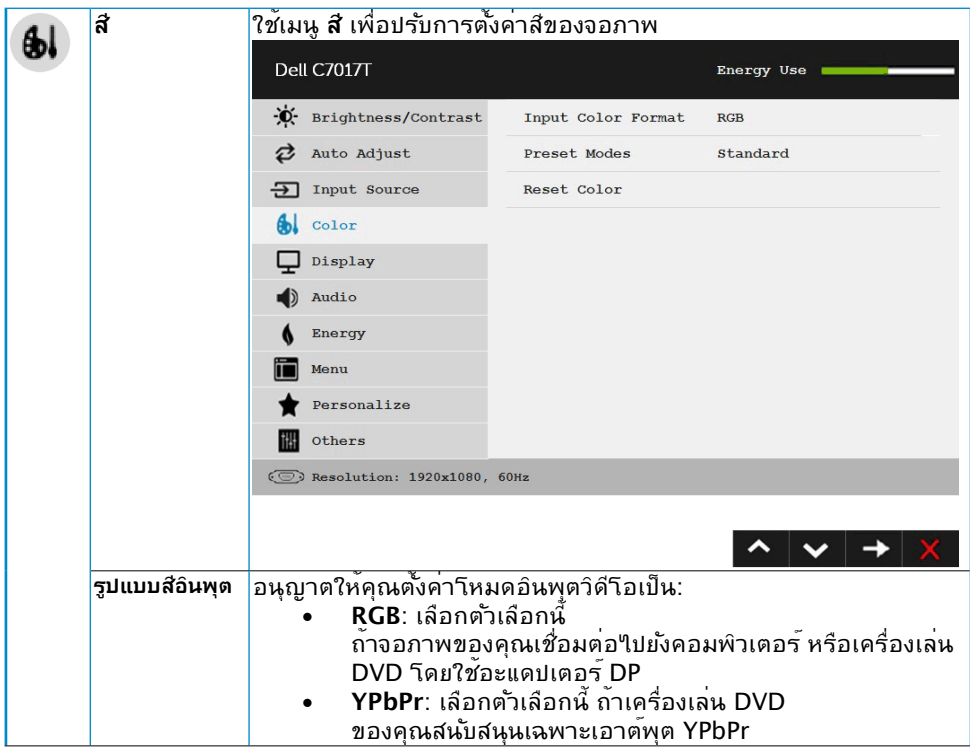

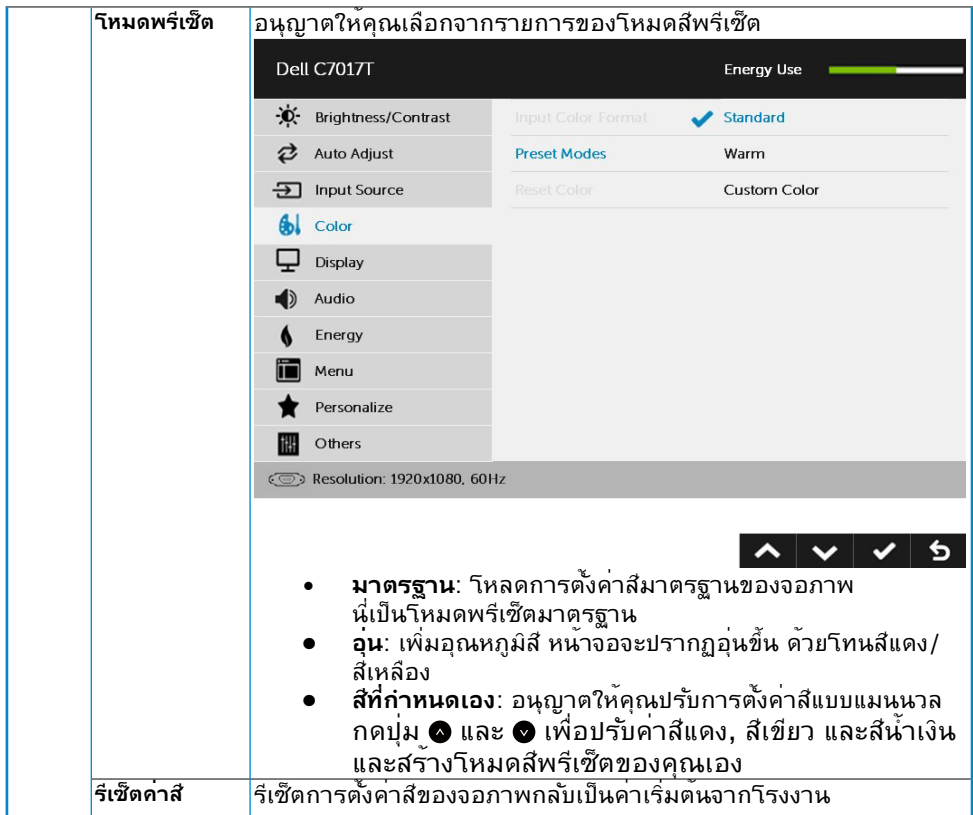

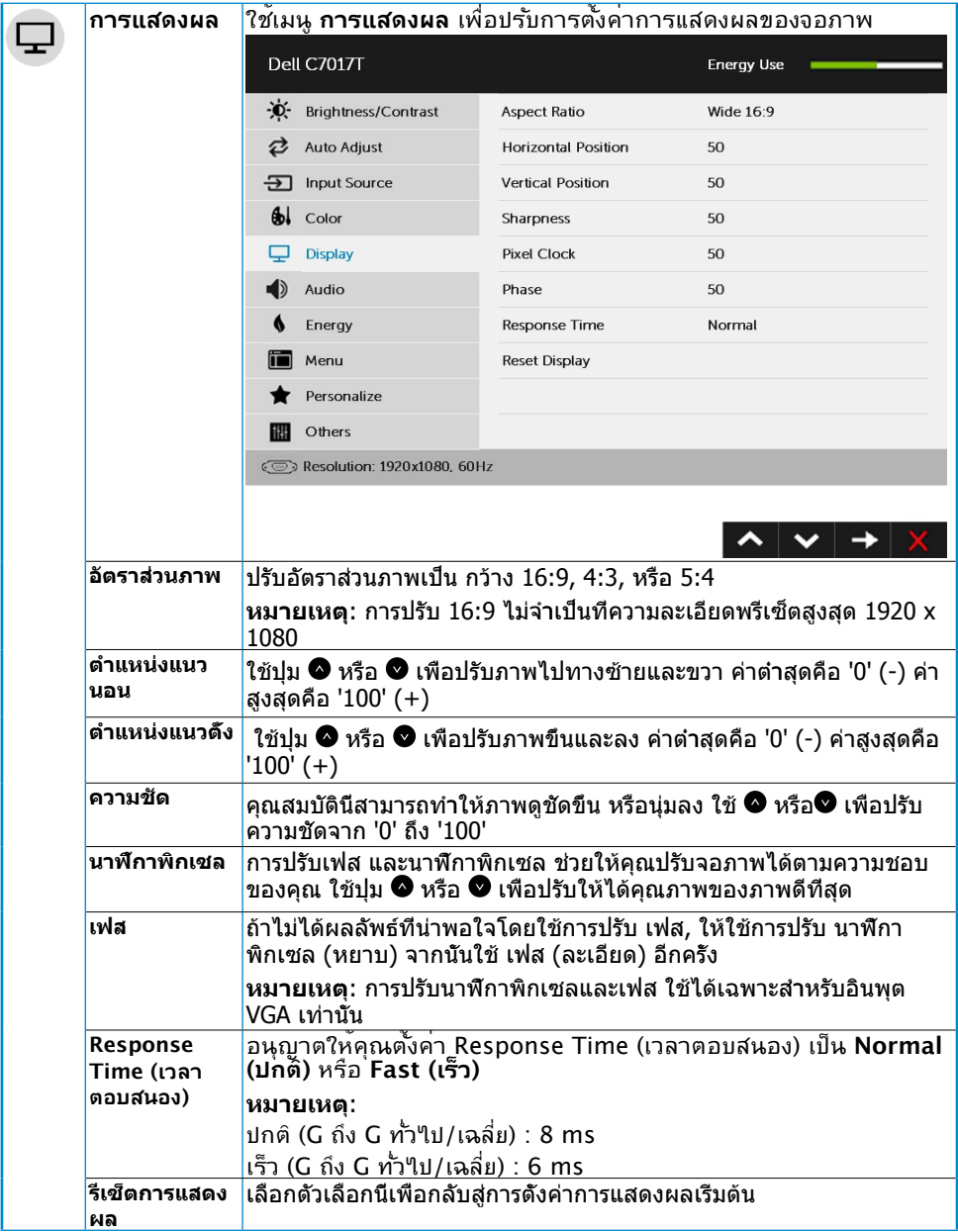

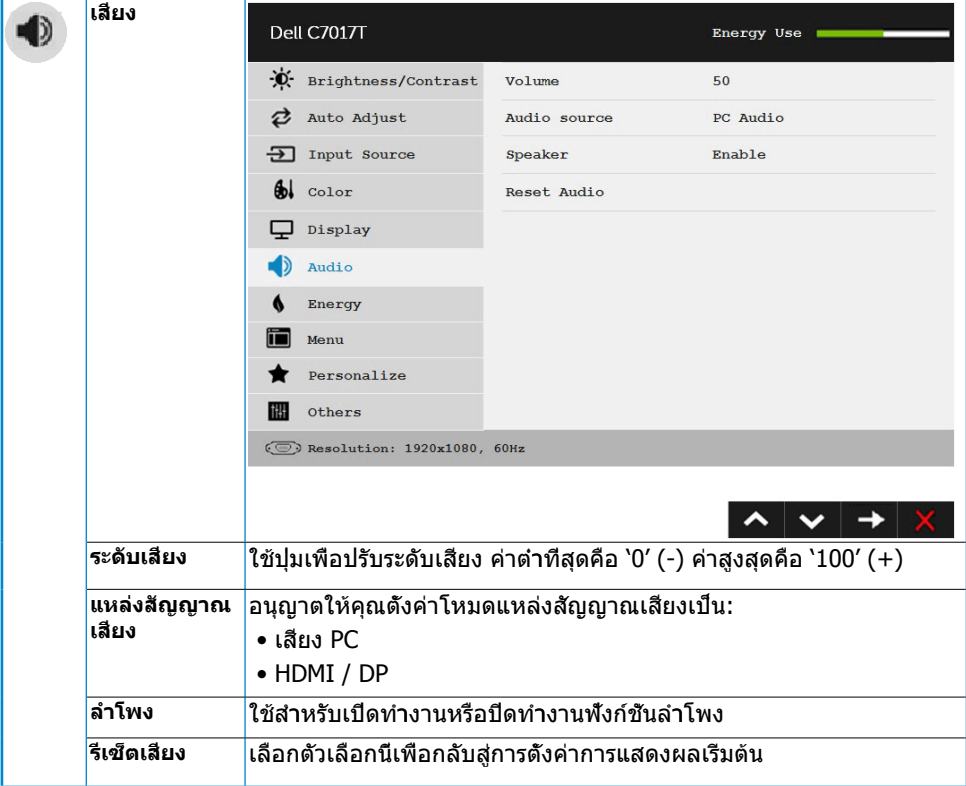

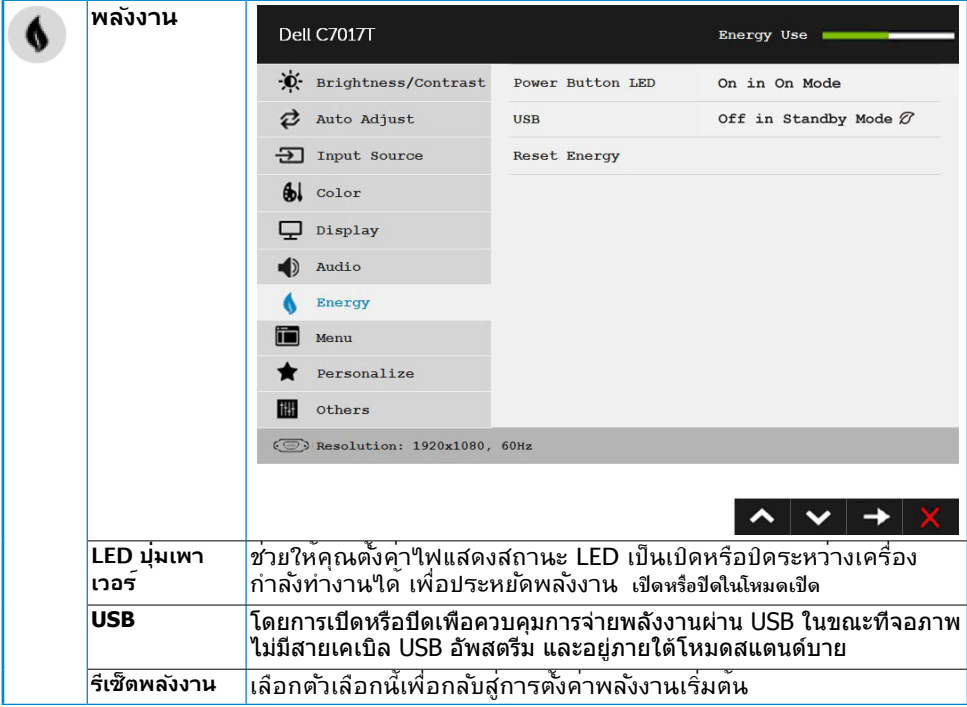

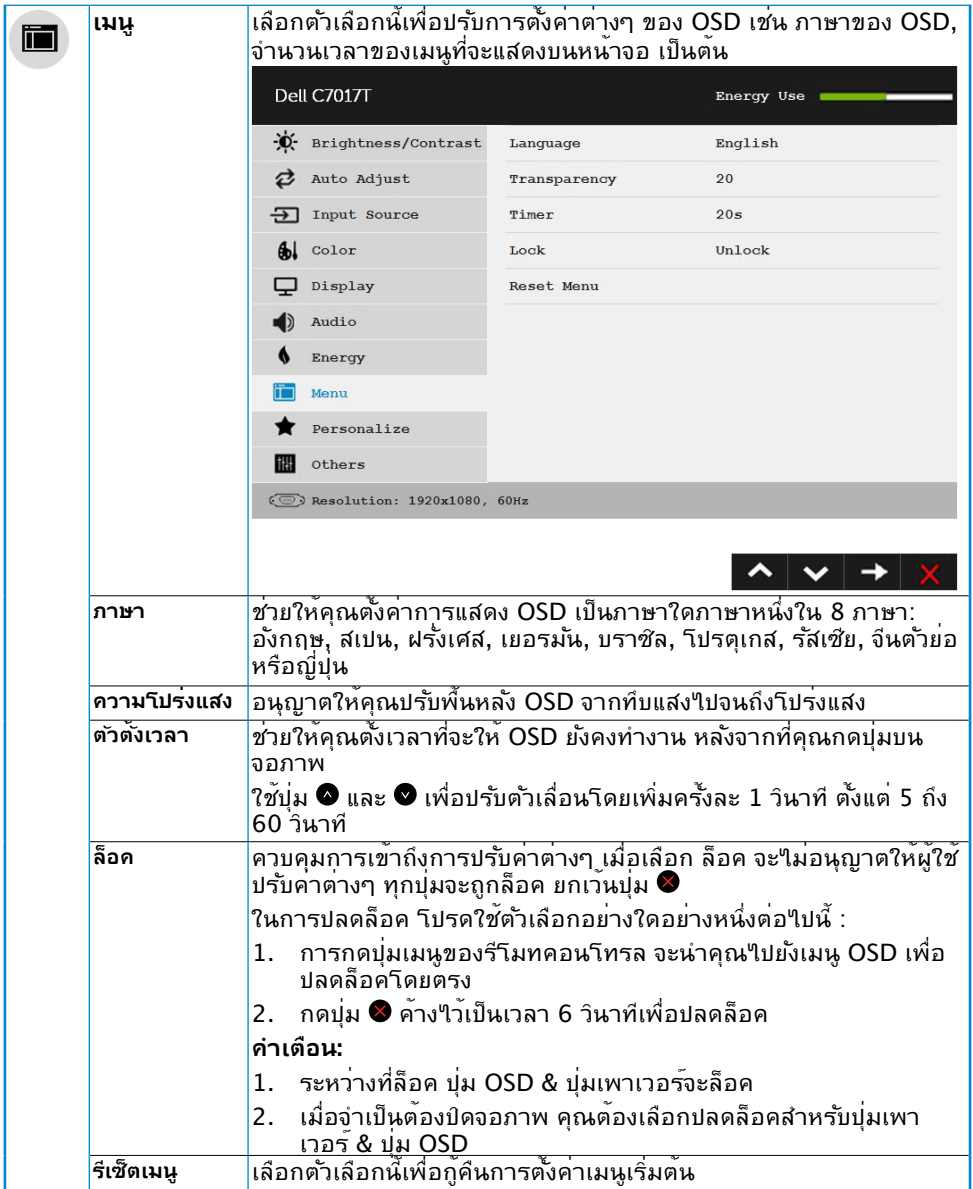

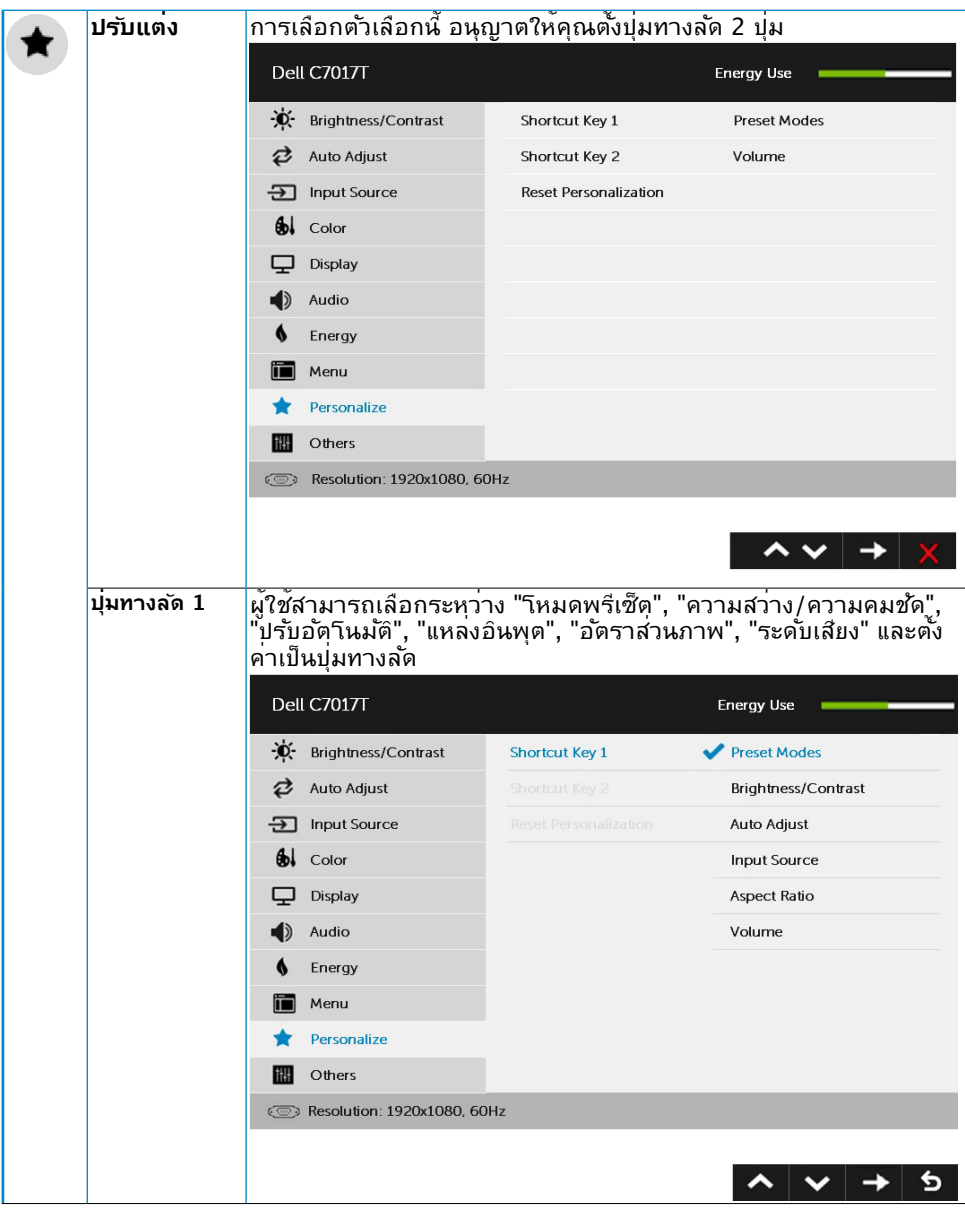

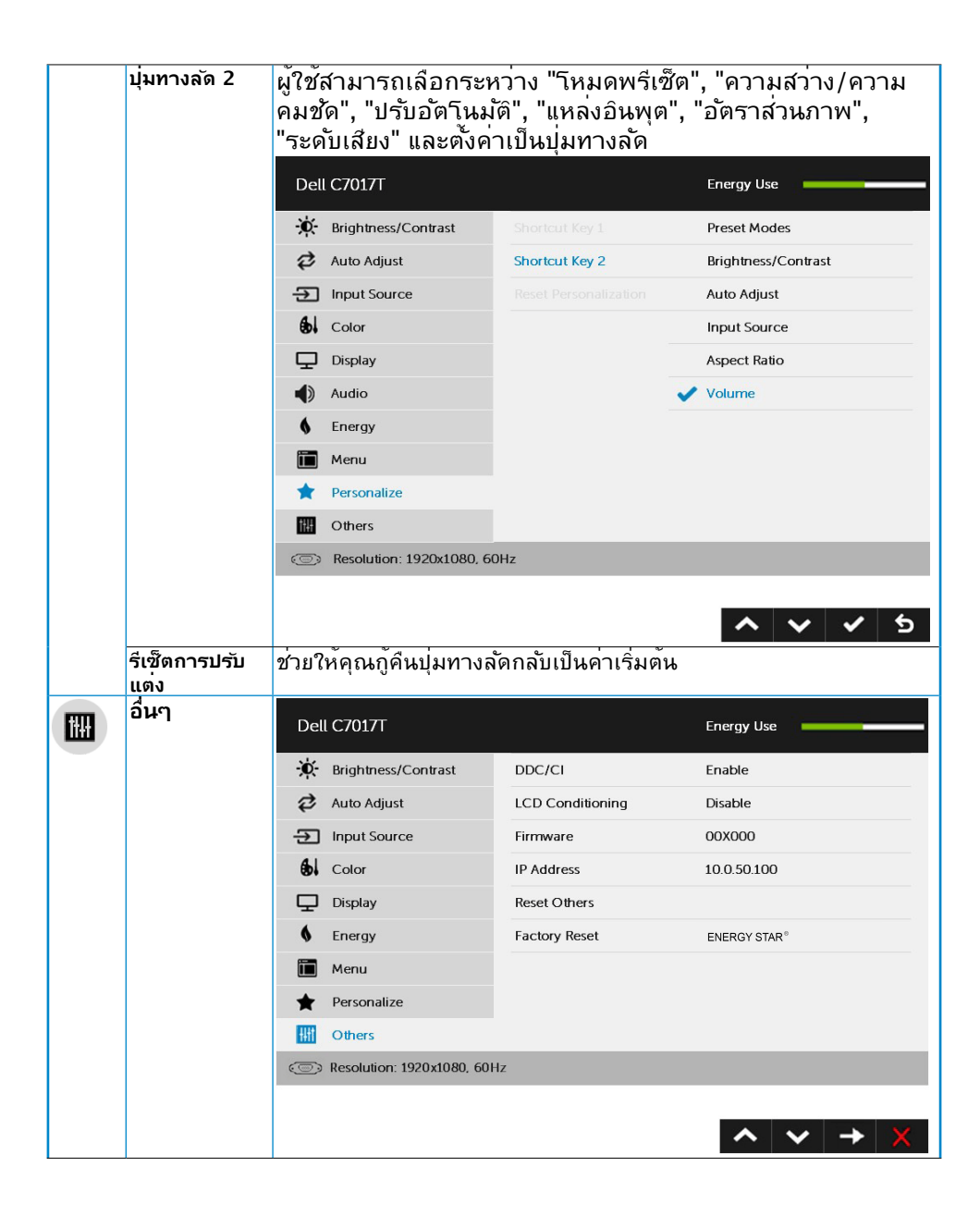

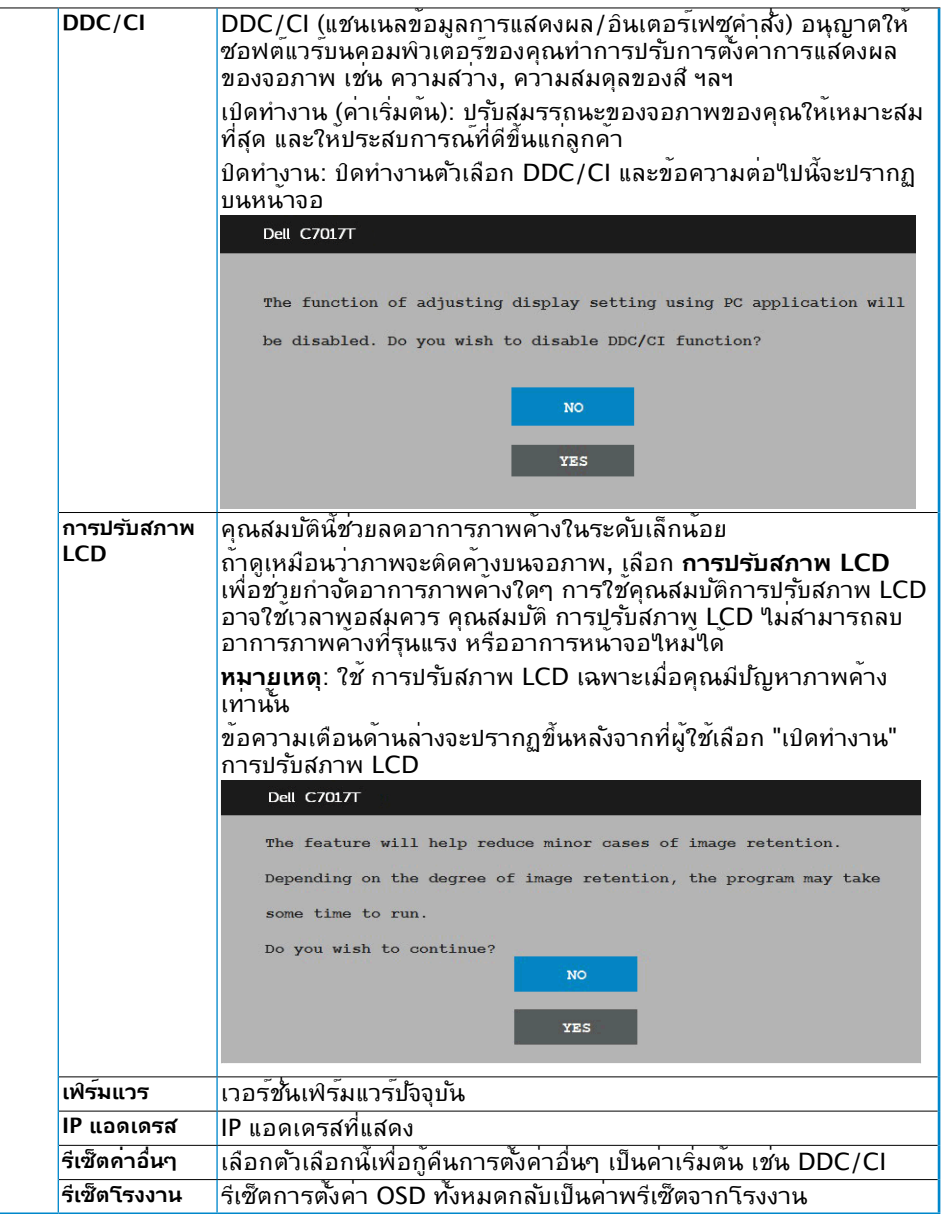

### <span id="page-46-0"></span>**การควบคุม OSD โดยการสัมผัส**

หน้าจอนี้มีฟังก์ชั่นการใช้งาน OSD โดยการสัมผัส กดปุ่มที่แป้นกด (A, B หรือ C) ก่อนเพื่อเปิดใช้ งานฟังก์ชั่นการใช้งาน OSD โดยการสัมผัส

เมอรูะบบแสดงเมนู OSD บนหนาจอ จะสามารถใช้ใดแต่ฟงก์ชั่นการใช้งาน OSD โดยการสัมผัส เท่านั้น หากต่องการเชพงก์ชันการลมผลตามบกต์ เหออกจากเมนู OSD

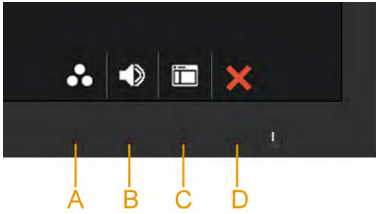

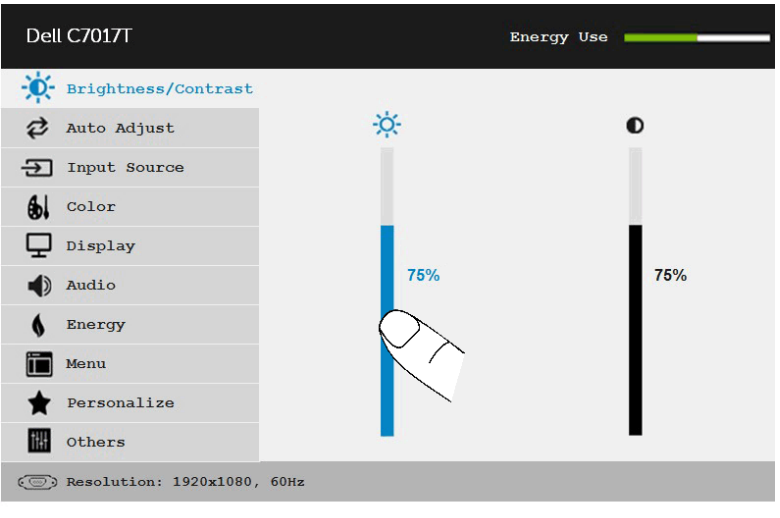

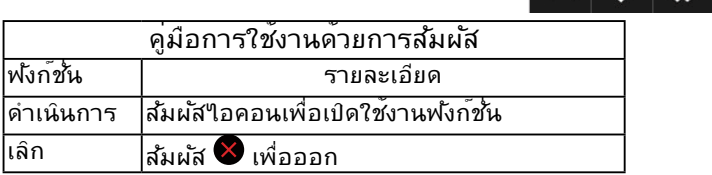

**<| >|<>** 

₽

### <span id="page-47-0"></span>**ข้อความ OSD**

เมื่อจอภาพไม่สนับสนุนโหมดความละเอียดใดๆ คุณจะเห็นข้อความต่อไปนี้:

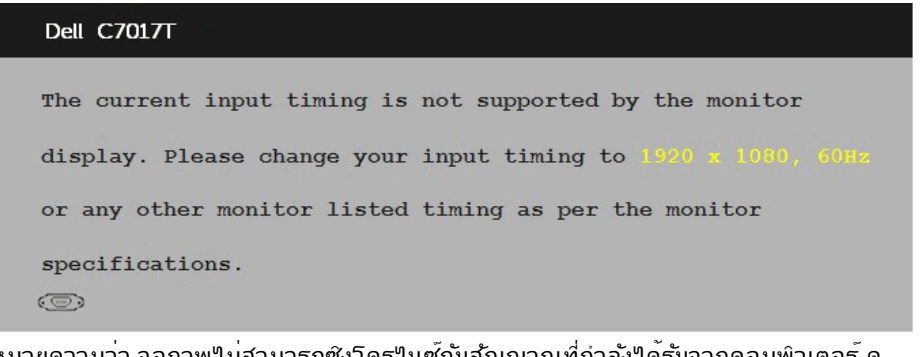

นี่หมายความว่า จอภาพไม่สามารถซิงโครไนซ์กับสัญญาณที่กำาลังได้รับจากคอมพิวเตอร์ ดู **Monitor Specifications** สำาหรับช่วงความถี่แนวนอนและแนวตั้งที่สามารถระบุได้โดยจอภาพนี้ โหมดที่แนะนำาคือ 1920 x 1080

คุณจะเห็นข้อความต่อไปนี้ก่อนที่ฟังก์ชั่น DDC/CI จะปิดทำางาน

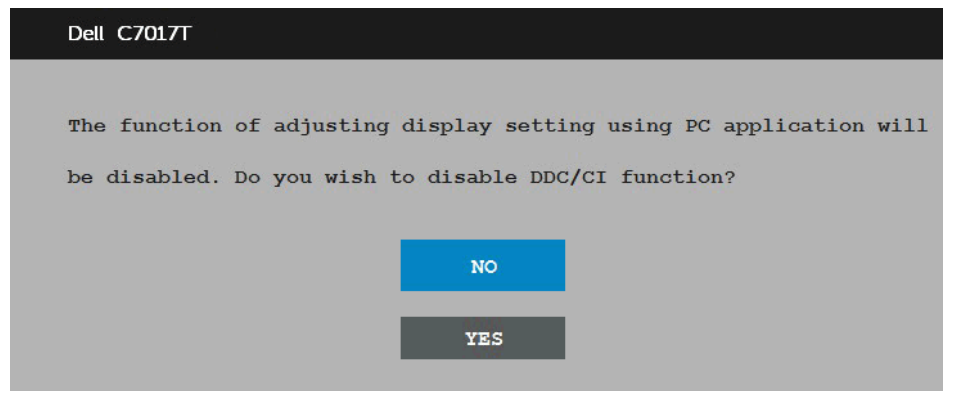

**กล่องข้อความแจ้งเตือนพลังงานด้านล่างจะใช้กับ�งก์ชันความสว่างสาํ หรับครั�งแรกเมื�อผู้ ใช้ปรับระดับความสว่างเหนือระดั บค่าเริ�มต้น**

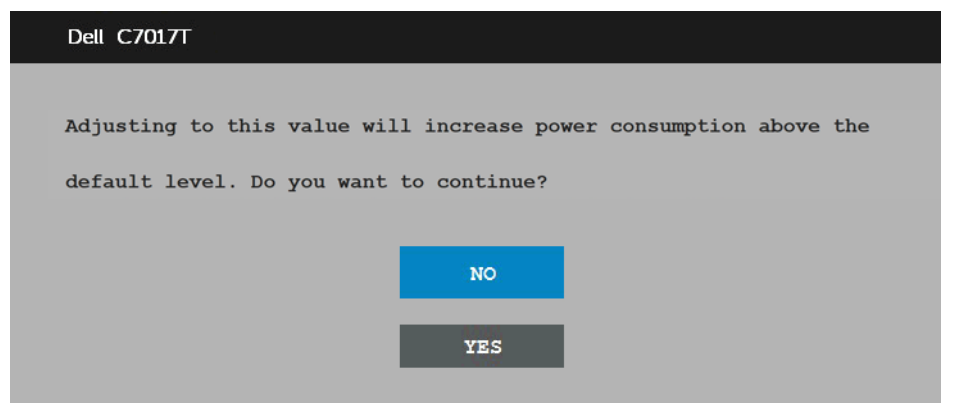

เมื่อจอภาพเข้าสู่โหมด **ประหยัดพลังงาน**, ข้อความต่อไปนี้จะปรากฏขึ้น:

standby mode (**โหมดสแตนด์บาย**)

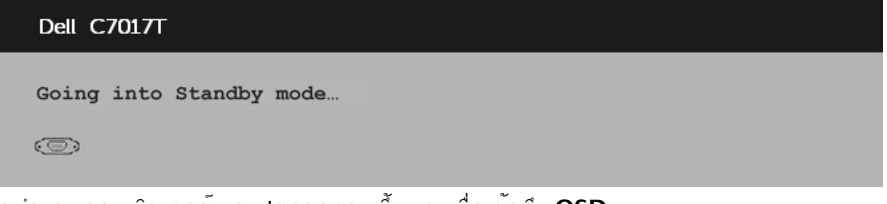

เปิดทำางานคอมพิวเตอร์ และปลุกจอภาพขึ้นมา เพื่อเข้าถึง **OSD**

ถ้าคุณกดปุ่มใดๆ นอกเหนือจากปุ่มเพาเวอร์ ข้อความต่อไปนี้จะปรากฏขึ้น โดยขึ้นอยู่กับอินพุตที่ เลือก:

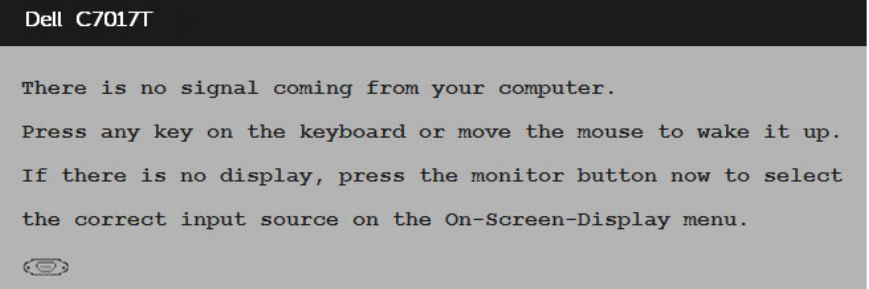

ถาสาย VGA หร<sub>ื</sub>อ DP หรือ HDMI1/MHL หรือ HDMI2 หรือ HDMI3 ใม่ใดเชื่อมต่ออยู่, กล่อง โต้ตอบแบบลอยที่แสดงด้านล่างจะปรากฏขึ้น จอภาพจะเข้าสู่ **โหมดประหยัดพลังงานหลังจาก 4 นาท**ี ถาถูกปลอยทิ้ง<sup>ท</sup>ำที่สถานะนี้ **standby mode (**โหมดสแตนด์บาย**)** 

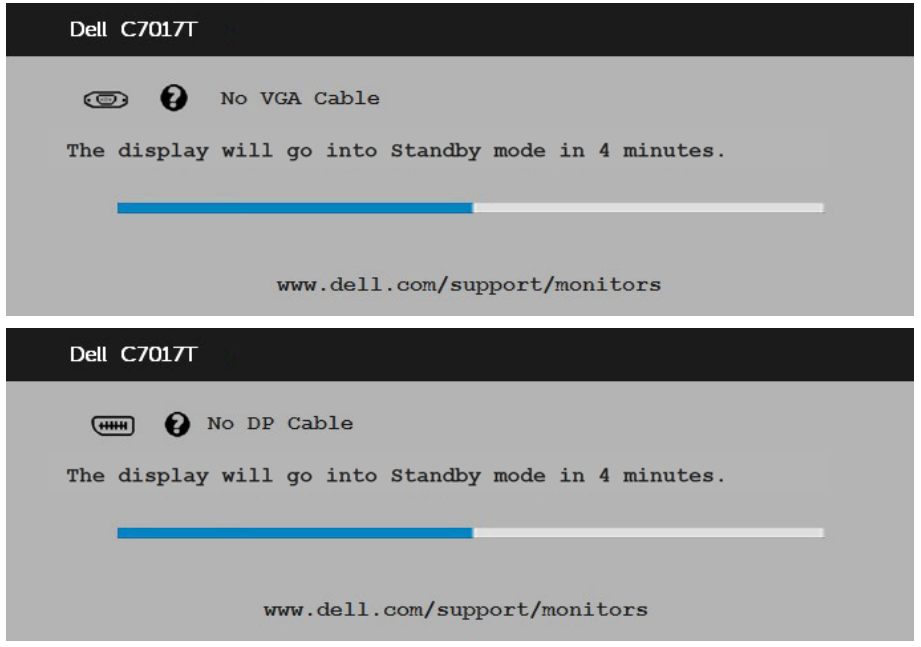

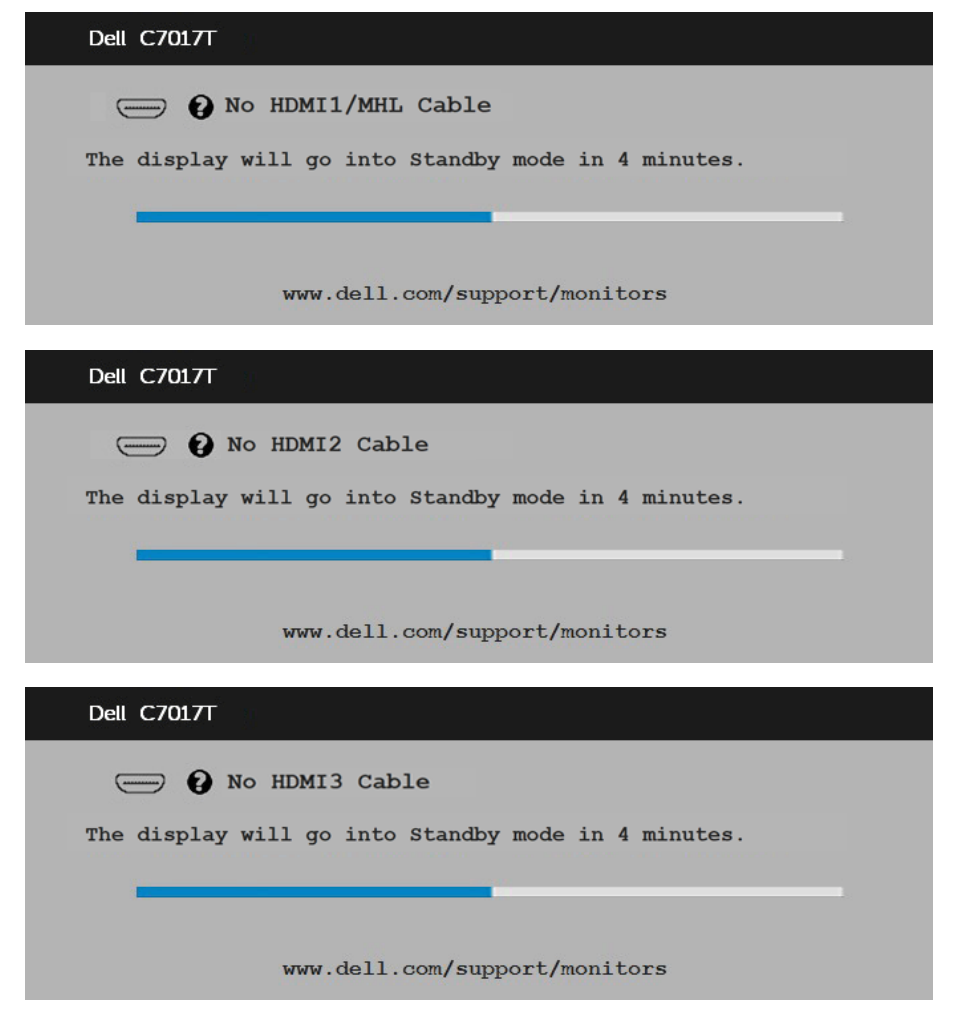

ดู **Solving Problems** สำาหรับข้อมูลเพิ่มเติม

## <span id="page-50-0"></span>**การตั้งค่าความละเอียดมากที่สุด**

เพื่อให้ได้สมรรถนะการแสดงผลดีที่สุดเมื่อใช้ระบบปฏิบัติการ Microsoft Windows, ให้ตั้งค่า ความละเอียดการแสดงผลเป็น 1920 x 1080 พิกเซล โดยดำ เนินการตามขั้นตอนต่อไปนี้:

#### **ใน Windows Vista, Windows 7, Windows 8 หรือ Windows 8.1:**

- 1. สำ หรับ Windows 8 หรือ Windows 8.1 เท่านั้น เลือกไทล์ เดสก์ทอป เพื่อสลับไปเป็น เดสก์ทอปแบบคลาสสิก
- 2. คลิกขวาบนเดสก์ทอป และคลิก ความละเอียดหน้าจอ
- 3. คลิกรายการแบบดึงลงของความละเอียดหน้าจอ และเลือก 1920 x 1080
- 4. คลิก ตกลง

#### **ใน Windows 10:**

- **1.** คลิกขวาบนเดสก์ทอป และคลิก **Display settings (การตั้งค่าการแสดงผล)**
- **2.** คลิก **Advanced display settings. (การตั้งค่าการแสดงผลขั้นสูง)**
- **3.** คลิกรายการแบบดึงลงของ**Resolution (ความละเอียด)** และเลือก 1920 x 1080

#### **4.** คลิก **Apply (นำ ไปใช้)**

ถ้าคุณไม่เห็น 1920 x 1080 เป็นตัวเลือก คุณอาจจำ เป็นต้องอัพเดตไดรเวอร์กราฟฟิกของคุณ โปรดเลือกสถานการณ์ด้านล่างที่ตรงกับระบบคอมพิวเตอร์ที่คุณกำ ลังใช้ที่สุด และปฏิบัติตามขั้น ตอน

1:If you have a Dell desktop or a Dell portable computer with Internet access 2:If you have a non Dell desktop, portable computer, or graphics card

### **ถ้าคุณมีคอมพิวเตอร์เดสก์ทอป Dell หรือคอมพิวเตอร์พก พา Dell ที่สามารถเข้าถึงอินเทอร์เน็ตได้**

- 1. ไปที่ http://www.dell.com/support, ป้อนแท็กบริการของคุณ และดาวน์โหลด ไดรเวอร์ล่าสุดสำ หรับกราฟฟิกการ์ดของคุณ
- 2. หลังจากที่ติดตั้งไดรเวอร์สำ หรับกราฟฟิกอะแดปเตอร์ของคุณแล้ว, พยายามตั้งค่าความ ละเอียดเป็น 1920 x 1080 อีกครั้ง

**หมายเหตุ:** ถ้าคุณไม่สามารถตั้งค่าความละเอียดเป็น 1920 x 1080 ได้, โปรดติดต่อ Dell เพื่อสอบถามเกี่ยวกับกราฟฟิกอะแดปเตอร์ที่สนับสนุนความละเอียดเหล่านี้

### **ถ้าคุณมีคอมพิวเตอร์เดสก์ทอป, คอมพิวเตอร์พกพา หรือ กราฟฟิกการ์ดที่ไม่ใช่ยี่ห้อ Dell**

ใน Windows Vista, Windows 7, Windows 8 หรือ Windows 8.1:

- 1. สำหรับ Windows 8 หรือ Windows 8.1 เท่านั้น เลือกใหล<sup>้</sup> เดสก*์*ทอป เพื่อสลับใปเป็น เดสก์ทอปแบบคลาสสิก
- 2. คลิกขวาบนเดสก์ทอป และคลิก การปรับแต่ง
- 3. คลิก เปลี่ยนการตั้งค่าการแสดงผล
- 4. คลิก การตั้งค่าขั้นสูง
- 5. ระบุผู้จำ หน่ายกราฟฟิกคอนโทรลเลอร์ของคุณ จากคำ อธิบายที่ด้านบนของหน้าต่าง (เช่น NVIDIA, ATI, Intel ฯลฯ)
- 6. โปรดอ้างอิงจากเว็บไซต์ของผู้จำ หน่ายกราฟฟิกการ์ดสำ หรับไดรเวอร์ที่อัพเดต (เช่น http://www.ATI.com หรือ http://www.NVIDIA.com)
- 7. หลังจากที่ติดตั้งไดรเวอร์สำ หรับกราฟฟิกอะแดปเตอร์ของคุณแล้ว, พยายามตั้งค่าความ ละเอียดเป็น 1920 x 1080 อีกครั้ง

#### **ใน Windows 10:**

- **1.** คลิกขวาบนเดสก์ทอป และคลิก **Display settings (การตั้งค่าการแสดงผล)**
- **2.** คลิก **Advanced display settings. (การตั้งค่าการแสดงผลขั้นสูง)**
- **3.** คลิก **Display adapter properties (คุณสมบัติอะแดปเตอร์การแสดงผล)**
- **4.** ระบุผู้จำ หน่ายกราฟฟิกคอนโทรลเลอร์ของคุณ จากคำ อธิบายที่ด้านบนของ หน้าต่าง (เช่น NVIDIA, ATI, Intel ฯลฯ)
- **5.** โปรดอ้างอิงจากเว็บไซต์ของผู้จำ หน่ายกราฟฟิกการ์ดสำ หรับไดรเวอร์ที่อัปเดต (เช่น http://www.ATI.com หรือ http://www.NVIDIA.com )
- **6.** หลังจากที่ติดตั้งไดรเวอร์สำ หรับกราฟฟิกอะแดปเตอร์ของคุณแล้ว ให้พยายามตั้ง ค่าความละเอียดเป็น 1920 x 1080 อีกครั้ง

**หมายเหตุ:** ถาคุณใมสามารถตั้งคาความละเอียดเป็น 1920 x 1080 ใด โปรดติดต่อ ผู้ผลิตของคอมพิวเตอร์ของคุณ หรือพิจารณาซื้อกราฟฟิกอะแดปเตอร์ที่จะสนับสนุนความ ละเอียดวิดีโอที่ 1920 x 1080

## <span id="page-52-0"></span>**การจัดการบนเว็บของ Dell สำ หรับจอภาพ**

หน้าจอนี้มีความสามารถด้านเครือข่ายที่จะช่วยให้คุณสามารถเข้าถึงและเปลี่ยนการตั้งค่าได้จาก ระยะไกล เช่นการป้อนข้อมูลการเลือก ความสว่าง และระดับเสียง

ก่อนการเข้าถึงคุณสมบัติการจัดการหน้าจอ Dell ผ่านทางเว็บ โปรดตรวจสอบให้แน่ใจว่าได้เชื่อม ต่อสายอีเธอร์เน็ตเข้ากับพอร์ต RJ45 ที่ด้านหลังของหน้าจอ

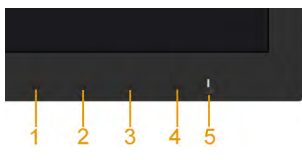

• เปิดใช้งานอีเธอร์เน็ต

ึกดปุ่ม 1 และปุ่ม 3 ที่แผงด้านหน้าค้างไว้เป็นเวลา 3 วินาทีเพื่อเปิด ไอคอนเครือข่าย <mark>จริ</mark> จะปรากภขึ้น และแสดงที่มุมซ้ายบนเป็นเวลา 5 วินาท

• ปิดการใช้งานอีเธอร์เน็ต

กดปุ่ม 1 และปุ่ม 3 ที่แผงด้านหน้าค้างไว้เป็นเวลา 3 วินาทีเพื่อปิด ไอคอนเครือข่าย จะปรากฏขึ้น และแสดงที่มุมซ้ายบนเป็นเวลา 5 วินาท

ในการเข้าถึงเครื่องมือการจัดการบนเว็บของจอภาพ Dell คุณจำ เป็นต้องตั้งค่า IP แอดเดรส สำ หรับคอมพิวเตอร์และจอภาพของคุณ

1. กดปุ่ม **เมน**ู บนรีโมทคอนโทรลเพื่อแสดง IP แอดเดรสของจอภาพ หรือโดยการเลื่อนไปยัง OSD **เมนู** > **อื่น ๆ** ตามค่าเริ่มต้น IP แอดเดรสคือ 10.0.50.100

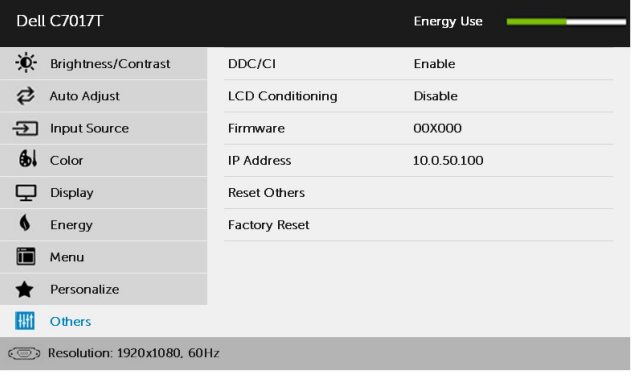

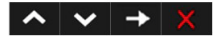

2. ในแท็บคุณสมบัติ IP ของคอมพิวเตอร์ ระบุ IP แอดเดรสโดยการเลือก ใช้ IP แอดเดรสต่อ ไปนี้ และป้อนค่าต่อไปนี้: สำ หรับ IP แอดเดรส: 10.0.50.101 และสำ หรับซับเน็ตมาสก์: 255.0.0.0 (ปล่อยรายการอื่น ๆ ทั้งหมดว่างไว้)

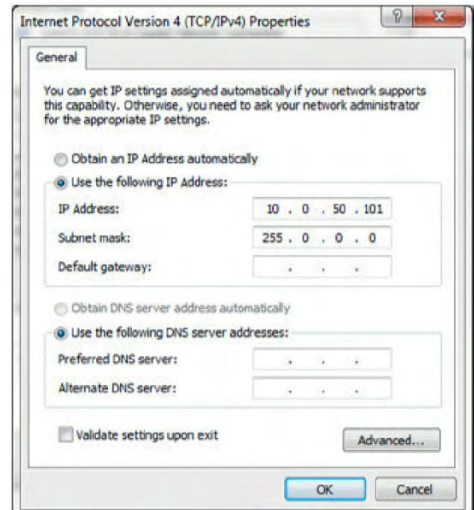

**3. ขณะนี้การกำ หนดค่า IP แอดเดรสจะมีลักษณะดังนี้:**

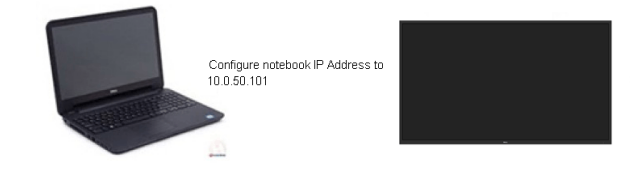

Monitor IP Address 10.0.50.100

ในการเข้าถึงและใช้เครื่องมือการจัดการบนเว็บ ให้ปฏิบัติดังนี้:

1. เปิดเว็บเบราเซอร์ และพิมพ์ IP แอดเดรส (10.0.50.100) ของจอภาพในแถบที่อยู่

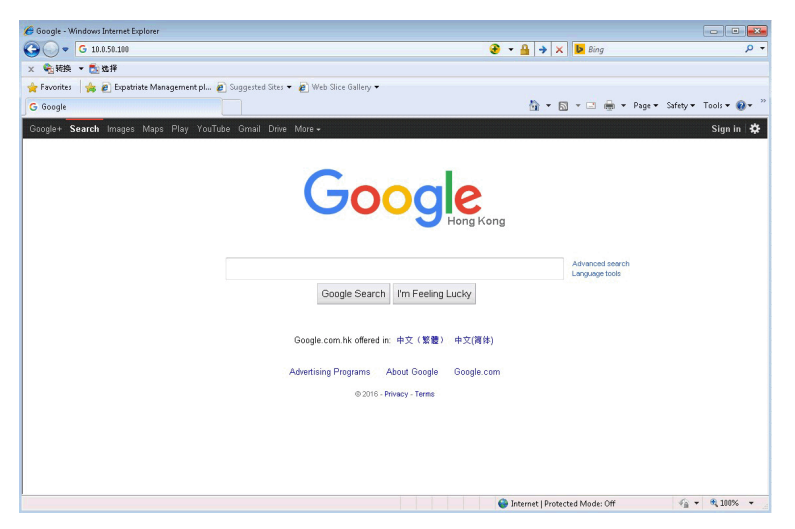

2. หน้าล็อกอินจะเปิดขึ้น ป้อนรหัสผ่านผู้ดูแลระบบเพื่อทำ ต่อ

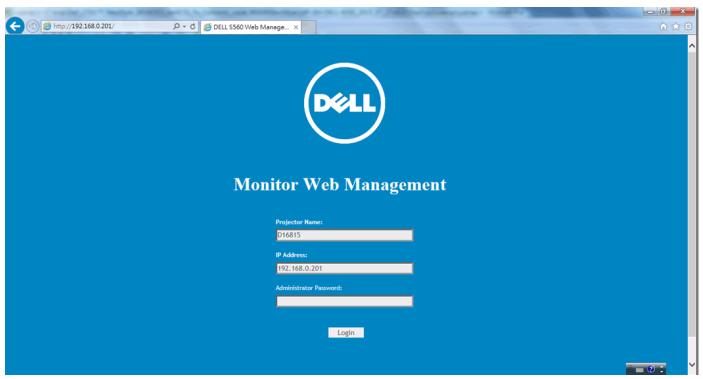

#### 3. หน้า **หลัก** จะเปิดขึ้น:

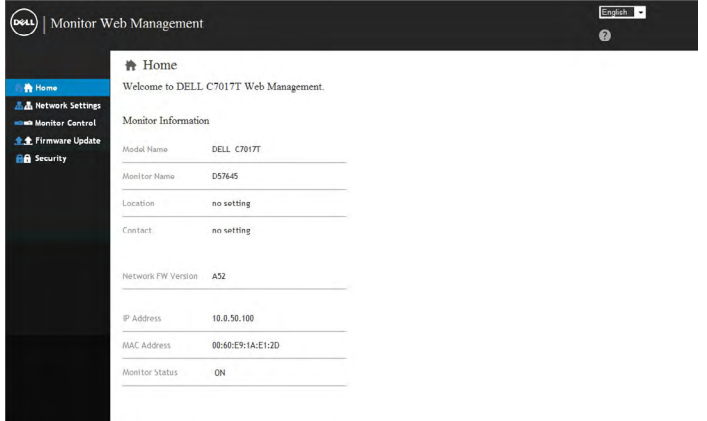

#### . คลิกแท็บ **การตั้งค่าเครือข่าย** เพื่อดูการตั้งค่าเครือข่าย

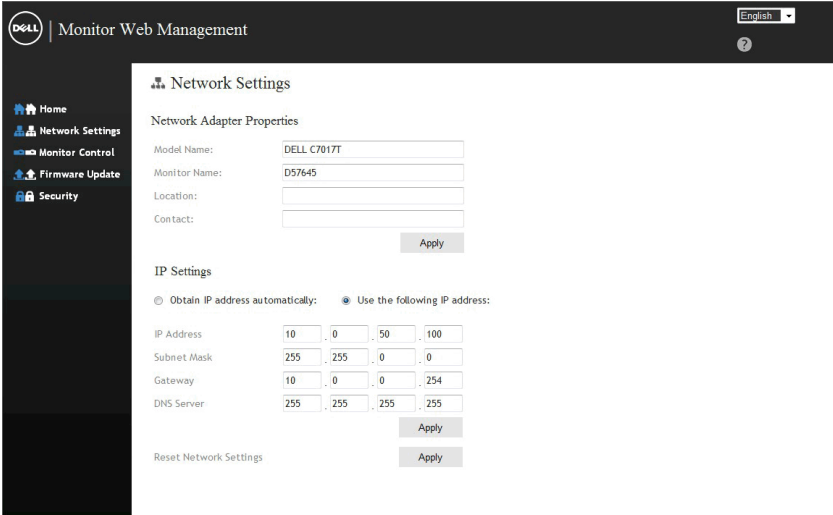

#### **5**. คลิก **การควบคุมจอภาพ** เพื่อดูสถานะหน้าจอ ระบบจะใช้เวลาประมาณ 3 ถึง 5 นาที เพื่ออพเดตขอมูลหนาจอบนระบบการจัดก

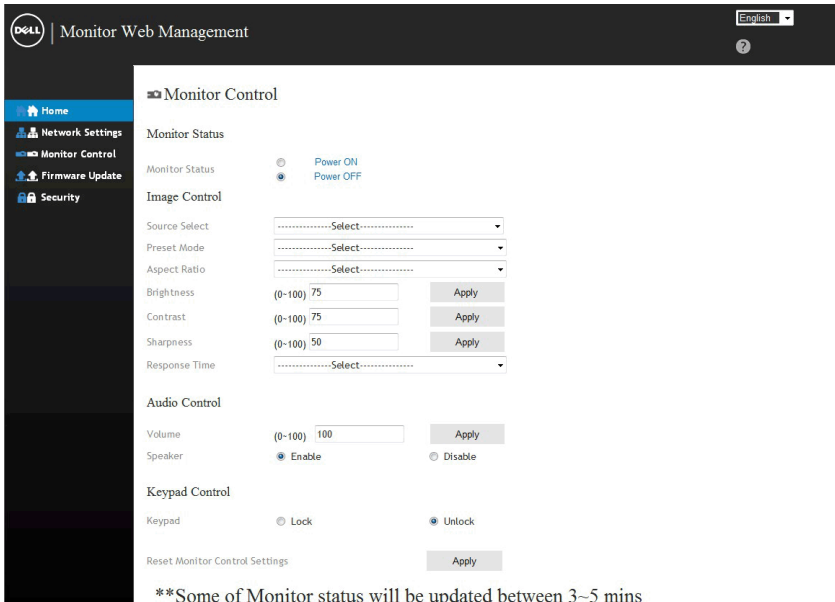

#### 6. คลิก **ระบบป้องกัน** เพื่อตั้งรหัสผ่าน

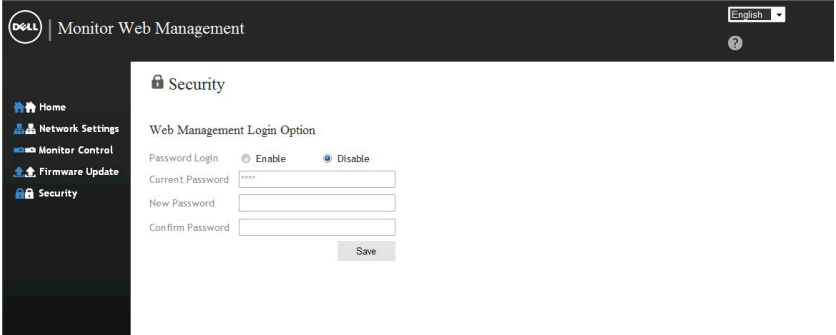

7. อัพเดต **เฟรมแวร** สำหร<sub>ั</sub>บการดูเครือขายสำหรับหน่าจอของคุณ คุณสามารถดาวน าหลดเพรมแวรเครือขายล่าสุดใดจากเวบใช้ตลนบลนุนของ Dell ใดท <u>www.dell.</u> com/support ถ้ามี

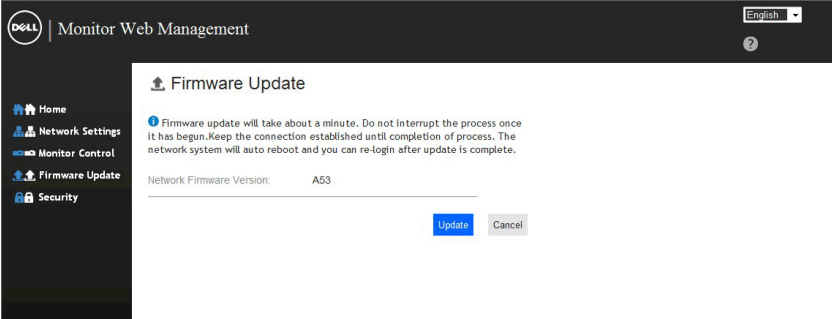

## <span id="page-58-0"></span>**การแก้ไขปัญหา**

**คำาเตือน: ก่อนที่คุณจะเริ่มกระบวนการใดๆ ในส่วนนี้ ให้ทำาตาม Safety Instruction**

### **การทดสอบตัวเอง**

จอภาพของคุณมีคุณสมบัติการทดสอบตัวเอง ที่อนุญาตให้คุณตรวจสอบว่าจอภาพทำางานอย่าง เหมาะสมหรือไม่ ถ้าจอภาพและคอมพิวเตอร์ของคุณเชื่อมต่ออย่างเหมาะสม แต่หน้าจอก็ยังคง มืดอยู่ ให้รันการทดสอบตัวเอง โดยดำาเนินการตามขั้นตอนต่อไปนี้:

- **1.** ปิดทั้งคอมพิวเตอร์และจอภาพ
- **2.** ปลดสายสัญญาณภาพออกจากด้านหลังของคอมพิวเตอร์ เพื่อให้มั่นใจถึงกระบวนการ ทดสอบตัวเองที่เหมาะสม, ให้ถอดสาย VGA หรือ DP หรือ HDMI1/MHL หรือ HDMI2 หรือ HDMI3 ทั้งหมดออกจากด้านหลังของคอมพิวเตอร**์**์
- **3.** เปิดจอภาพ

ึกล่องโต้ตอบแบบลอยควรปรากฏบนหน้าจอ (บนพื้นหลังสีดำ) ถ้าจอภาพใม่สามารถรับรู้ถึง สัญญาณวิดีโอ และทำางานอย่างถูกต้อง ในขณะที่อยู่ในโหมดทดสอบตัวเอง LED เพาเวอร์ จะติดเป็นสีขาว นอกจากนี้ ขึ้นอยู่กับอินพุตที่เลือก กล่องโต้ตอบแบบใดแบบหนึ่งที่แสดงด้าน ล่าง จะเลื่อนตลอดทั่วทั้งหน้าจออย่างต่อเนื่อง

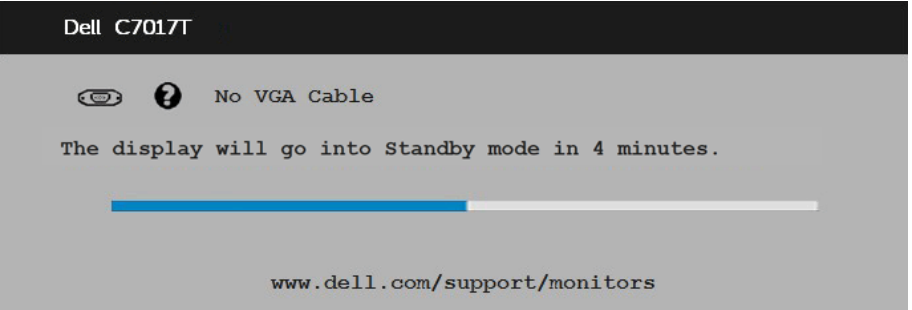

- **4.** นอกจากนั้น กล่องนี้ยังปรากฏขึ้นระหว่างการทำางานระบบตามปกติ ถ้าสายเคเบิลวิดีโอถูก ตัดการเชื่อมต่อหรือเสียหายด้วย จอภาพจะเข้าสู่ **โหมดประหยัดพลังงานหลังจาก 4 นาที** ถาถูกปล<sub>่</sub>อยทิ้ง<sup>ท</sup>ำที่สถานะนี้ **standby mode (**โหมดสแตนด์ขาย**)**
- **5.** ปิดจอภาพของคุณ และเชื่อมต่อสายเคเบิลวิดีโอใหม่ จากนั้นเปิดทั้งคอมพิวเตอร์และ จอภาพ

ถ้าหน้าจอของจอภาพยังคงว่างอีกหลังจากที่คุณใช้กระบวนการก่อนหน้านี้แล้ว ให้ตรวจสอบ คอนโทรลเลอร์วิดีโอและคอมพิวเตอร์ เนื่องจากจอภาพของคุณทำางานได้อย่างถูกต้อง

## **ระบบวินิจฉัยปัญหาในตัวเครื่อง**

จอภาพของคุณมีเครื่องมือในการวินิจฉัยปัญหาที่ติดตั้งมาในตัวเครื่อง ช่วยให้คุณทราบว่าความ ผิดปกติของหน้าจอที่คุณเผชิญอยู่ เป็นปัญหากับจอภาพของคุณ หรือกับคอมพิวเตอร์และวิดีโอ การ์ดของคุณ

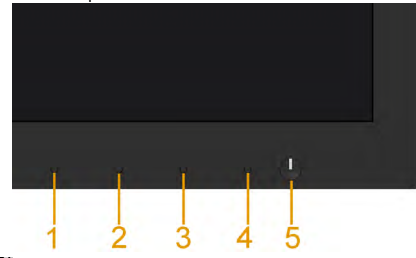

**หมายเหตุ:** คุณสามารถรันระบบวินิจฉัยปัญหาได้เมื่อปลดสายสัญญาณภาพออก และจอภาพ อยู่ใน โหมดทดสอบตัวเอง เท่านั้น

ในการรันระบบวินิจฉัยปัญหา:

- **1.** ตรวจดูให้แน่ใจว่าหน้าจอสะอาด (ไม่มีอนุภาคฝุ่นบนพื้นผิวของหน้าจอ)
- **2.** ปลดสายสัญญาณภาพออกจากด้านหลังของคอมพิวเตอร์หรือจอภาพ จากนั้นจอภาพจะ เข้าสู่โหมดทดสอบตัวเอง
- **3.** กด **ปุ่ม 1** บนแผงด้านหน้าค้างไว้เป็นเวลา 5 วินาที หน้าจอสีเทาจะปรากฏขึ้น
- **4.** ตรวจสอบหน้าจอเพื่อหาความผิดปกติอย่างละเอียด
- **5.** กด **ปุ่ม 1** บนแผงด้านหน้าอีกครั้ง สีของหน้าจอจะเปลี่ยนเป็นสีแดง
- **6.** ตรวจสอบจอแสดงผลเพื่อหาความผิดปกติ
- **7.** ทำ ซ้ำ ขั้นตอนที่ 5 และ 6 เพื่อตรวจสอบจอแสดงผลในหน้าจอสีเขียว, สีน้ำ เงิน, สีดำ , สี ขาว

การทดสอบสมบูรณ์เมื่อมีหน้าจอข้อความปรากฏขึ้น ออกโดยกด **ปุ่ม 1** อีกครั้ง

ถ้าคุณตรวจไม่พบความผิดปกติใดๆ บนหน้าจอเมื่อใช้เครื่องมือวินิจฉัยปัญหา แสดงว่าจอภาพ ทำ งานเป็นปกติ ให้ตรวจสอบวิดีโอการ์ดและคอมพิวเตอร์

## <span id="page-60-0"></span>**ปัญหาทั่วไป**

ตารางต่อใบนุบระกอบด้วยขอมูลทั่วไป เกยวกบปัญหาที่เกิดกับจอภาพทั่วใบที่คุณอาจพบ และทาง แก่ใขปญหาทอาจทาใด

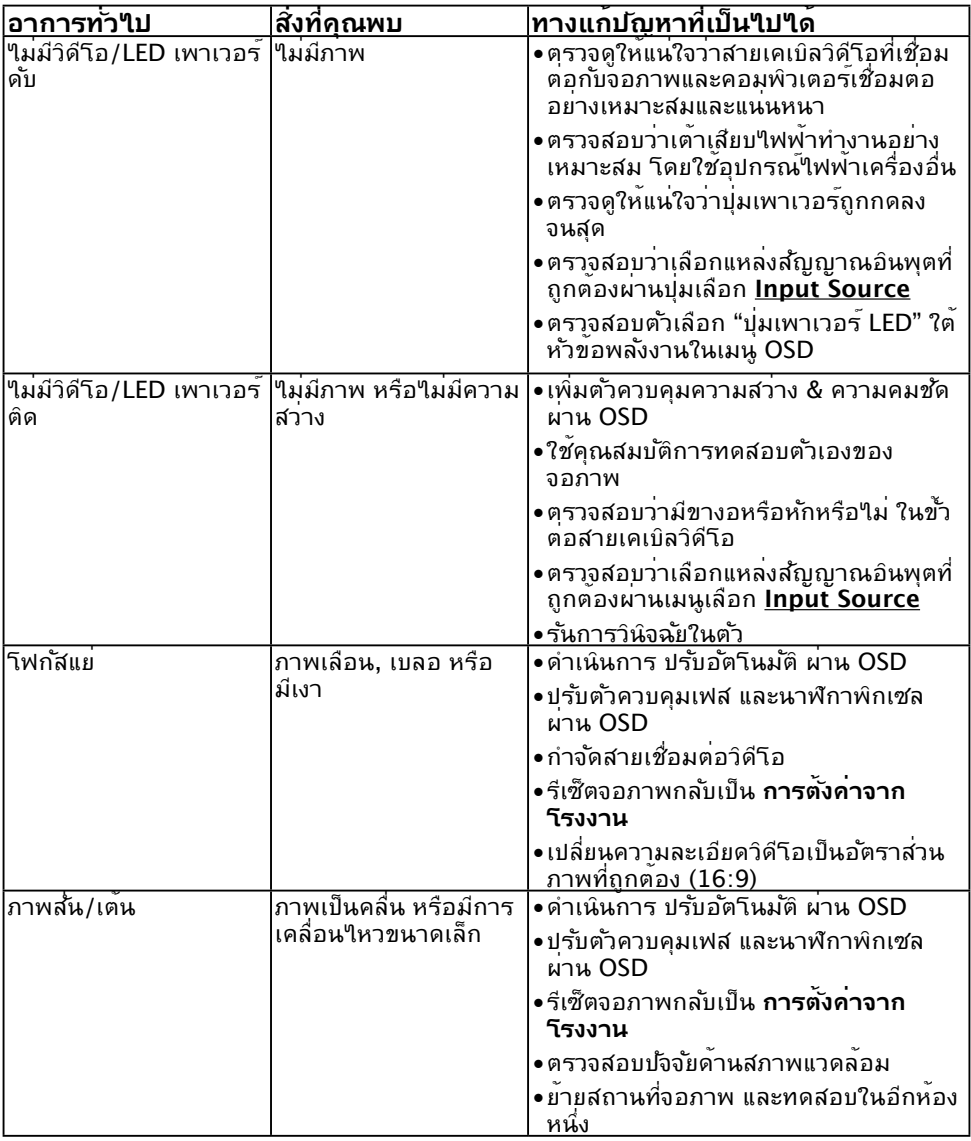

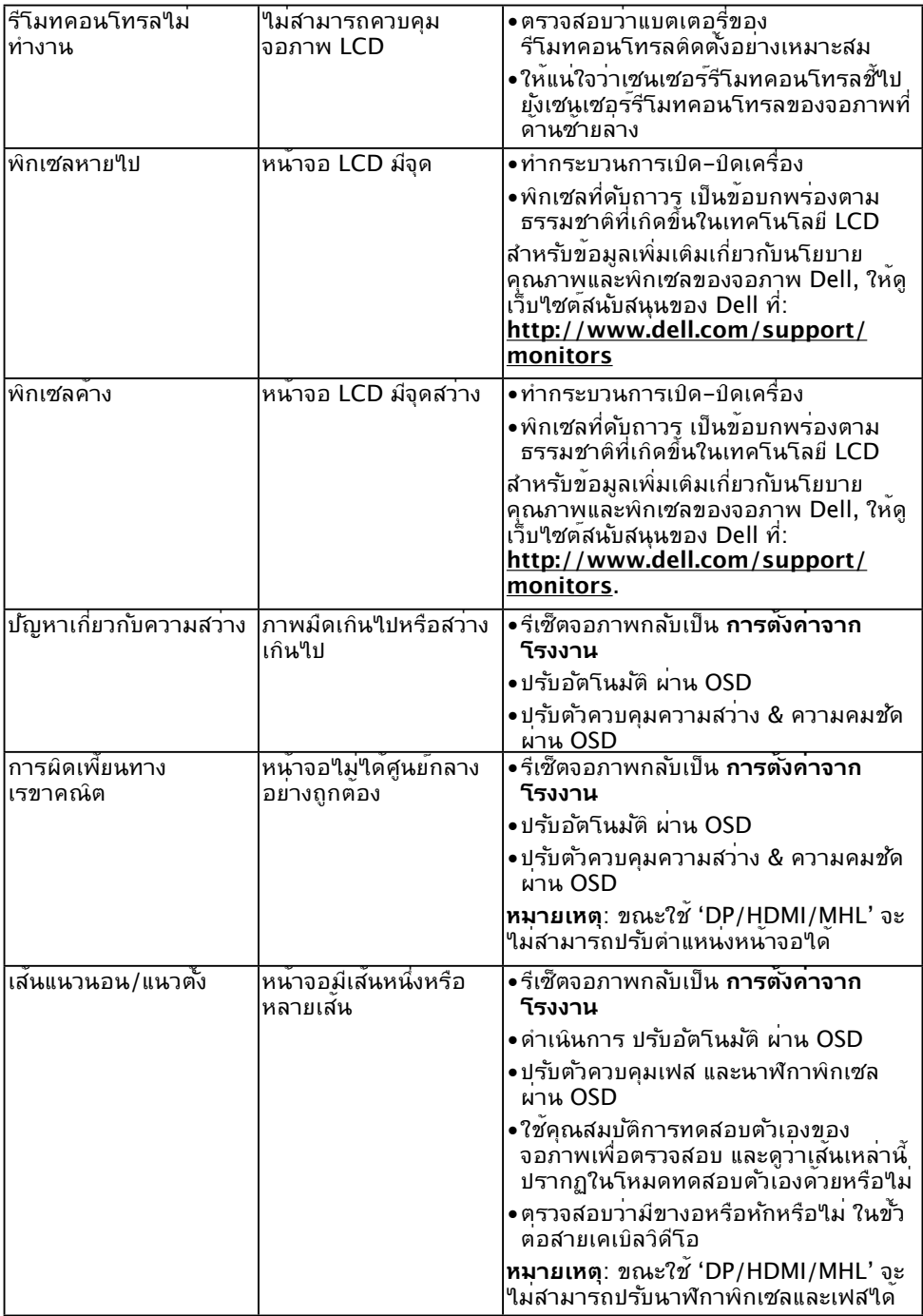

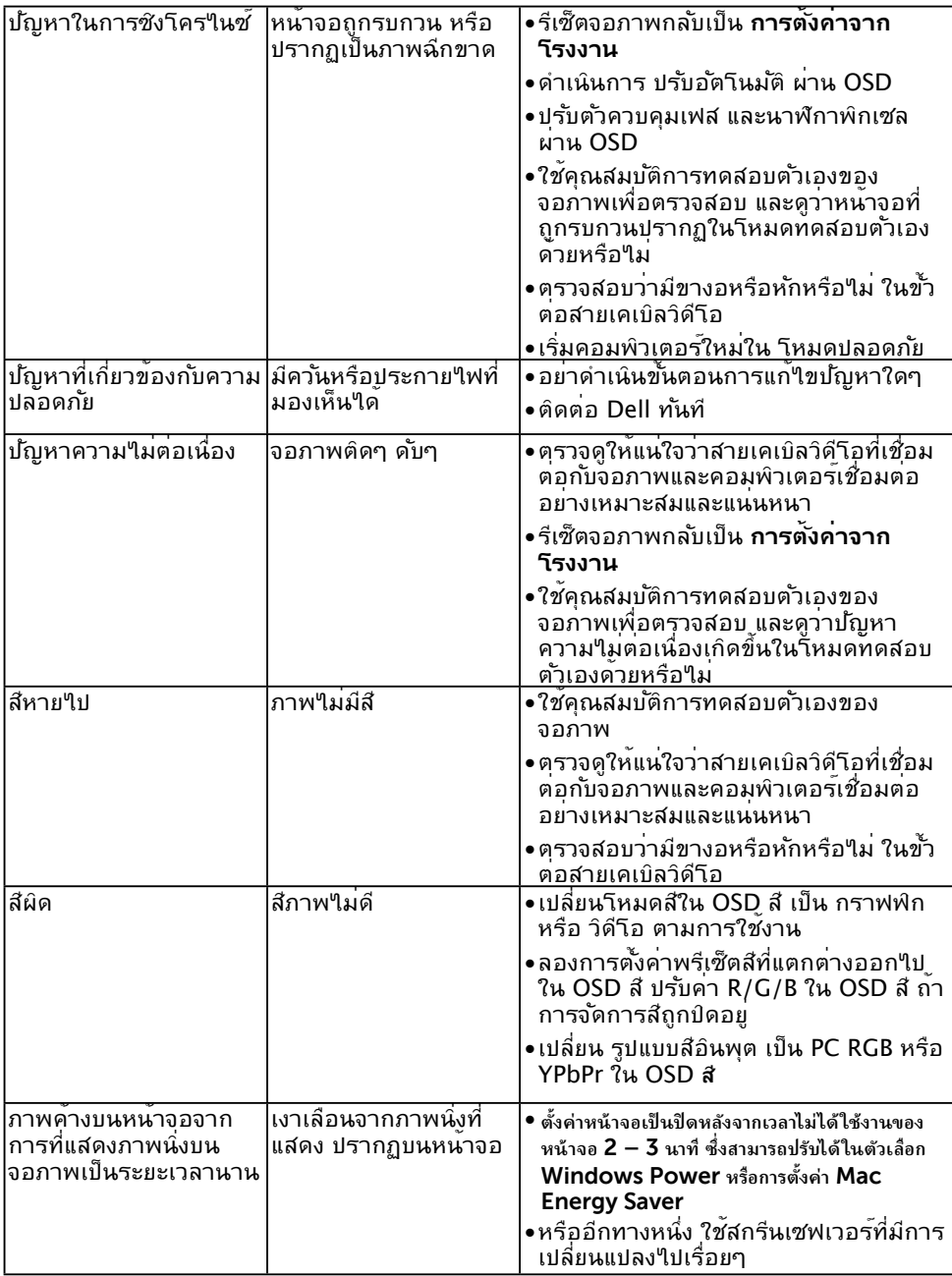

 $\mathscr U$  **หมายเหตุ:** เมื่อเลือกโหมด DP/HDMI/MHL, ฟ<sup>ั</sup>งก<sup>ั</sup>ชั่น ปร*ั*บอัตโนมัติ จะใช*้*ใม<sup>่</sup>ใด<sup>้</sup>

## <span id="page-63-0"></span>**ปัญหาเฉพาะของผลิตภัณฑ์**

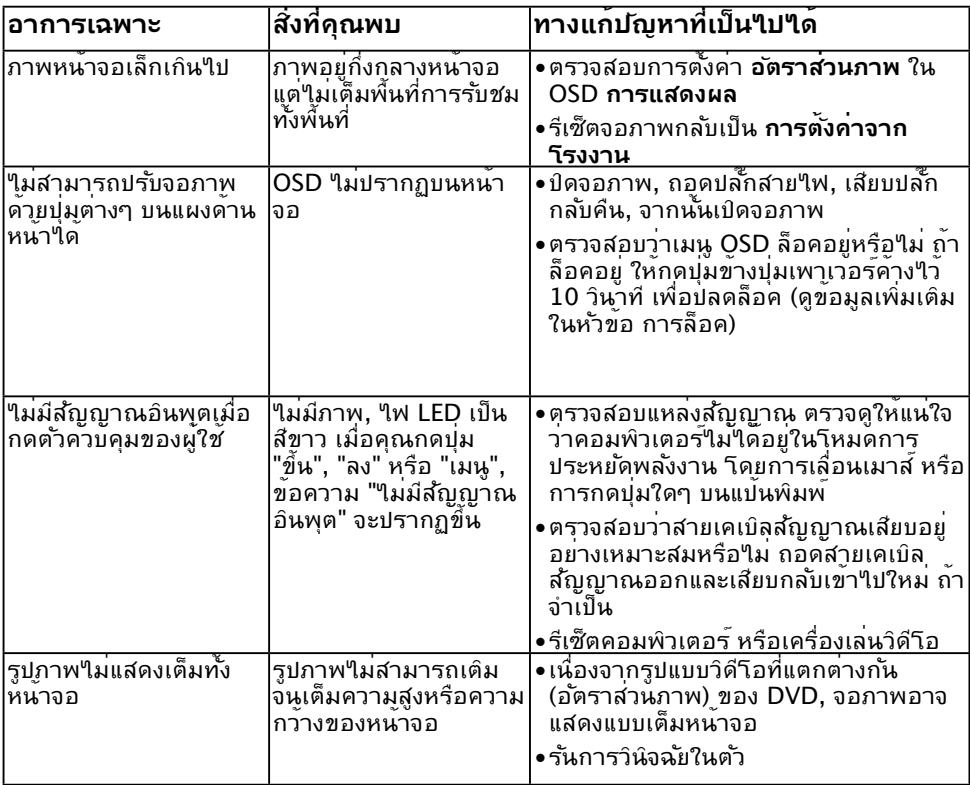

## **ปัญหาเฉพาะของบัสอนุกรมสากล (USB)**

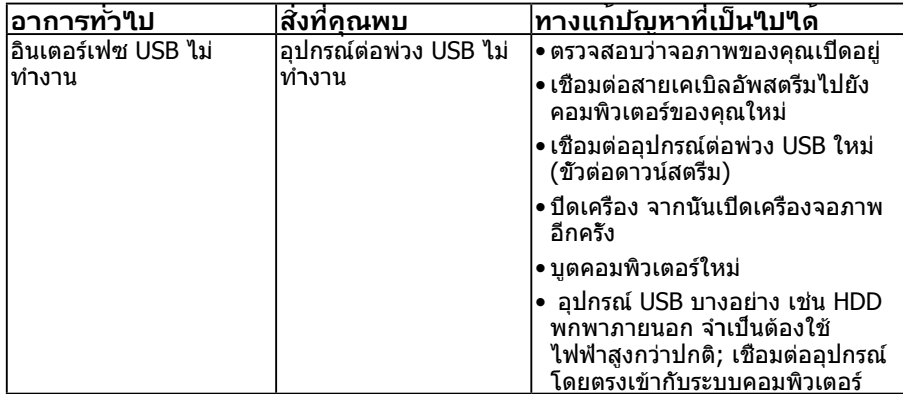

<span id="page-64-0"></span>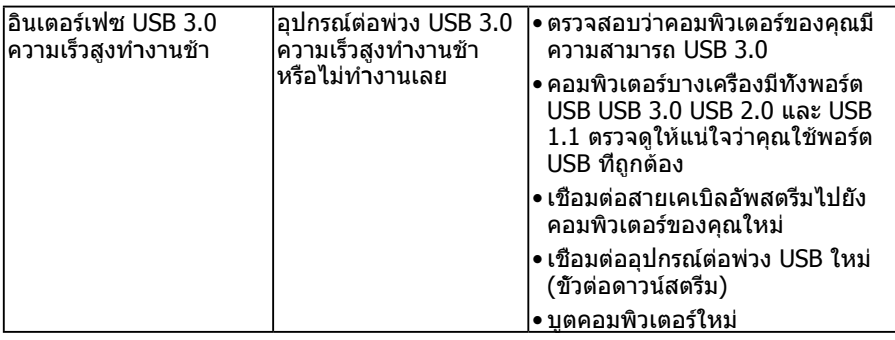

## **ปัญหาเฉพาะของโมบายล์ไฮเดฟฟินิชั่นลิงค์ (MHL)**

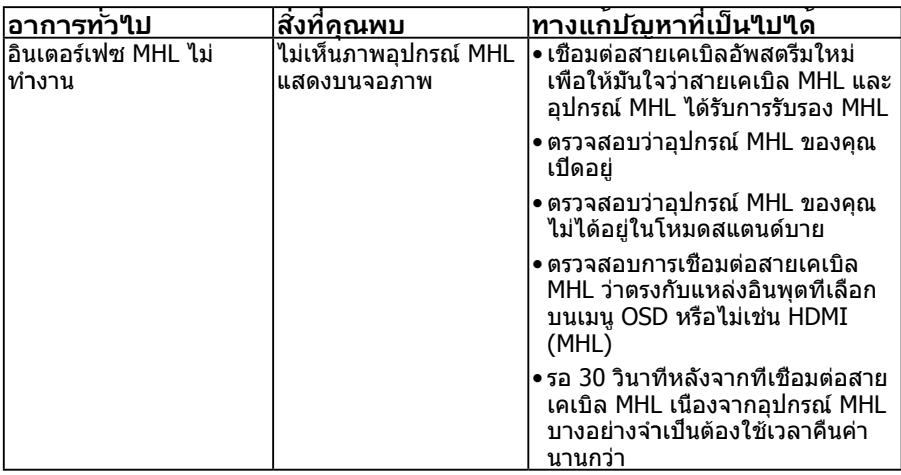

## **ปัญหาเกี่ยวกับระบบสัมผัส**

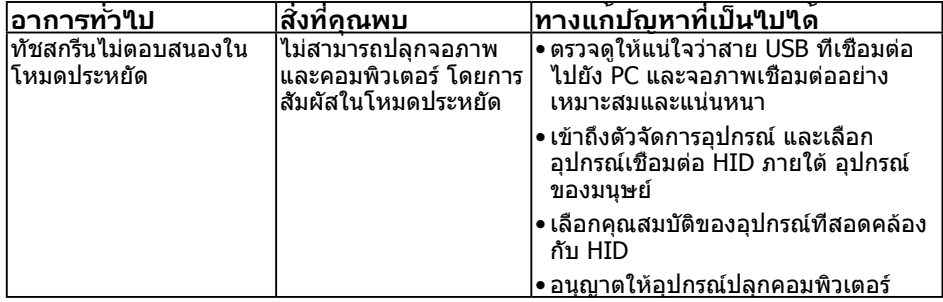

## <span id="page-65-0"></span>**ปัญหาเกี่ยวกับอีเธอร์เน็ต**

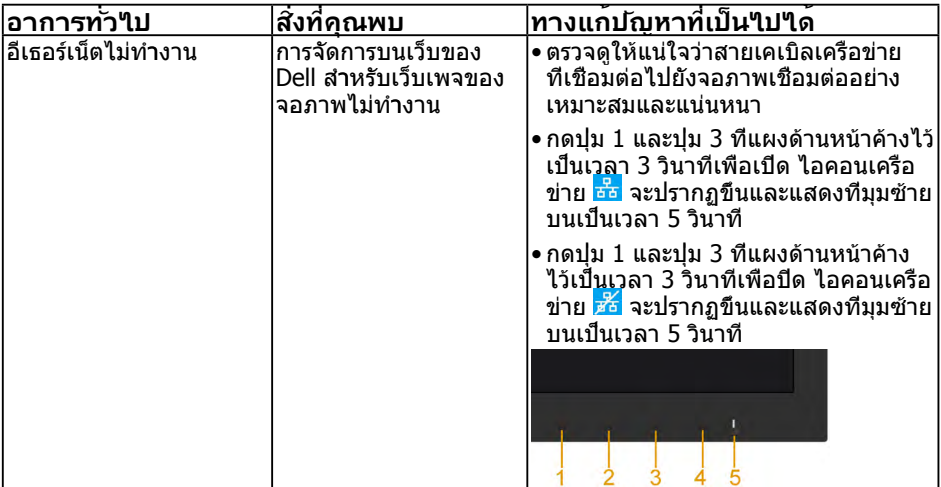

### <span id="page-66-0"></span>**ภาคผนวก**

## **ขั้นตอนเพื่อความปลอดภัย**

 **คำ เตือน: การใช้ตัวควบคุม การปรับแต่ง หรือกระบวนการอื่นๆ นอกเหนือจาก ที่ระบุในเอกสารฉบับนี้ อาจเป็นผลให้เกิดไฟฟ้าช็อต อันตรายจากไฟฟ้า และ/หรือ อันตรายทางกล** 

ี่ สำหรับข้อมูลเกี่ยวกับขั้นตอนเพื่อความปลอดภัย ให้ดู *คู่มือข้อมูลผลิตภัณฑ์* 

## **ประกาศ FCC (สหรัฐอเมริกาเท่านั้น) และข้อมูลเกี่ยว กับระเบียบข้อบังคับอื่นๆ**

สำ หรับประกาศ FCC และข้อมูลเกี่ยวกับระเบียบข้อบังคับอื่นๆ ให้ดูเว็บไซต์ความสอดคล้องกับ ระเบียบข้อบังคับที่ www.dell.com\regulatory\_compliance

#### **อุปกรณ์นี้สอดคล้องกับส่วนที่ 15 ของกฎข้อบังคับ FCC การทำ งานเป็นไปตามเงื่อนไขสองข้อ ต่อไปนี้:**

- (1) อุปกรณ์นี้ต้องไม่ก่อให้เกิดการรบกวนที่เป็นอันตราย
- (2) อุปกรณ์นี้ต้องทนต่อการรบกวนใดๆ ที่ได้รับ รวมทั้งการรบกวนที่อาจก่อให้เกิดการทำ งานที่ ไม่พึงประสงค์

## **ติดต่อ Dell**

#### **สำ หรับลูกค้าในสหรัฐอเมริกา ติดต่อที่หมายเลข 800-WWW-DELL (800-999-3355)**

**หมายเหตุ:** ถ้าคุณไม่มีการเชื่อมต่ออินเทอร์เน็ตที่ใช้งานได้ คุณสามารถหาข้อมูลการติดต่อ ได้จากใบสั่งซื้อ สลิปบรรจุภัณฑ์ บิล หรือแคตาล็อกผลิตภัณฑ์ Dell

**Dell มีตัวเลือกการสนับสนุนและบริการออนไลน์ และทางโทรศัพท์หลายอย่าง การให้บริการ** ้แตกต**่างกัน**ใปตามประเทศ ผลิตภัณฑ์ และบริการบางอย่าง

**อาจไม่มีในพื้นที่ของคุณ**

**เพื่อรับเนื้อหาการสนับสนุนจอภาพแบบออนไลน์:** 

1. ไปที่เว็บไซต์ **www.dell.com/support/monitors**

**ในการติดต่อ Dell สำ หรับฝ่ายขาย, การสนับสนุนด้านเทคนิค หรือปัญหาเกี่ยวกับบริการ ลูกค้า:**

- **1.** ไปที่เว็บไซต์ **www.dell.com/support**
- **2.** ตรวจสอบประเทศหรือภูมิภาคของคุณในเมนู **เลือกประเทศ/ภูมิภาค** ที่ด้าน ซ้ายของหน้า
- **3.** คลิก **ติดต่อเรา** ที่ด้านซ้ายบนของหน้า
- **4.** เลือกลิงค์บริการหรือการสนับสนุนที่เหมาะสมตามความต้องการของคุณ
- **5.** เลือกวิธีในการติดต่อ Dell ที่คุณติดต่อได้สะดวก

## **ฐานข้อมูลผลิตภัณฑ์**EU

#### **สาหรับฉลากพลังงานและเอกสารข้อมูลผลิตภัณฑ์ ํ**

C7017T: https://eprel.ec.europa.eu/qr/346011